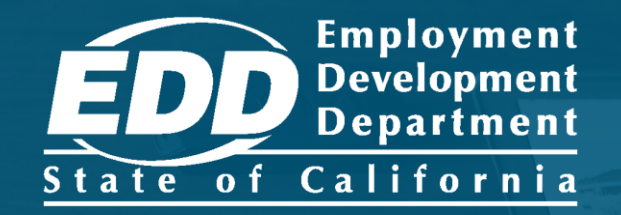

# **SDI ONLINE TUTORIAL Claimant** Online Access

Last Updated: June 2023

# CONTENTS

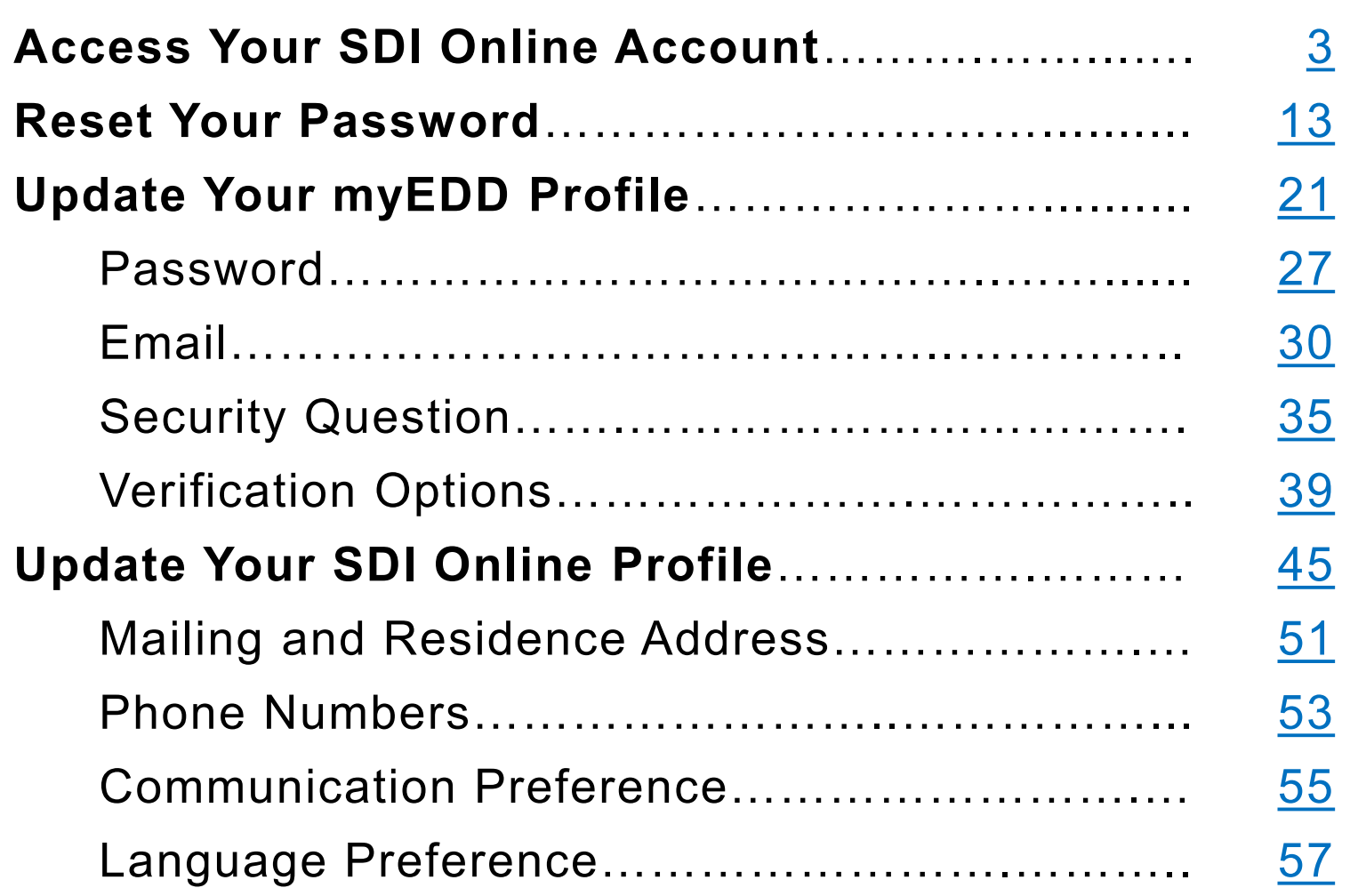

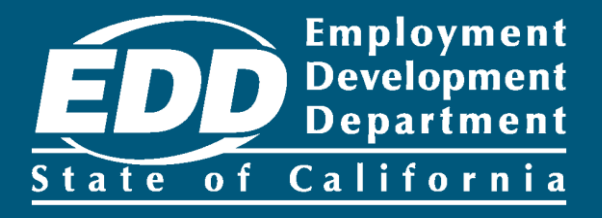

# <span id="page-2-0"></span>Access Your SDI Online Account

Learn more about how to access your online account and ask questions.

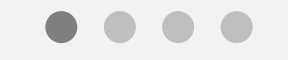

**[Get Started](#page-3-0)** 

<span id="page-3-0"></span>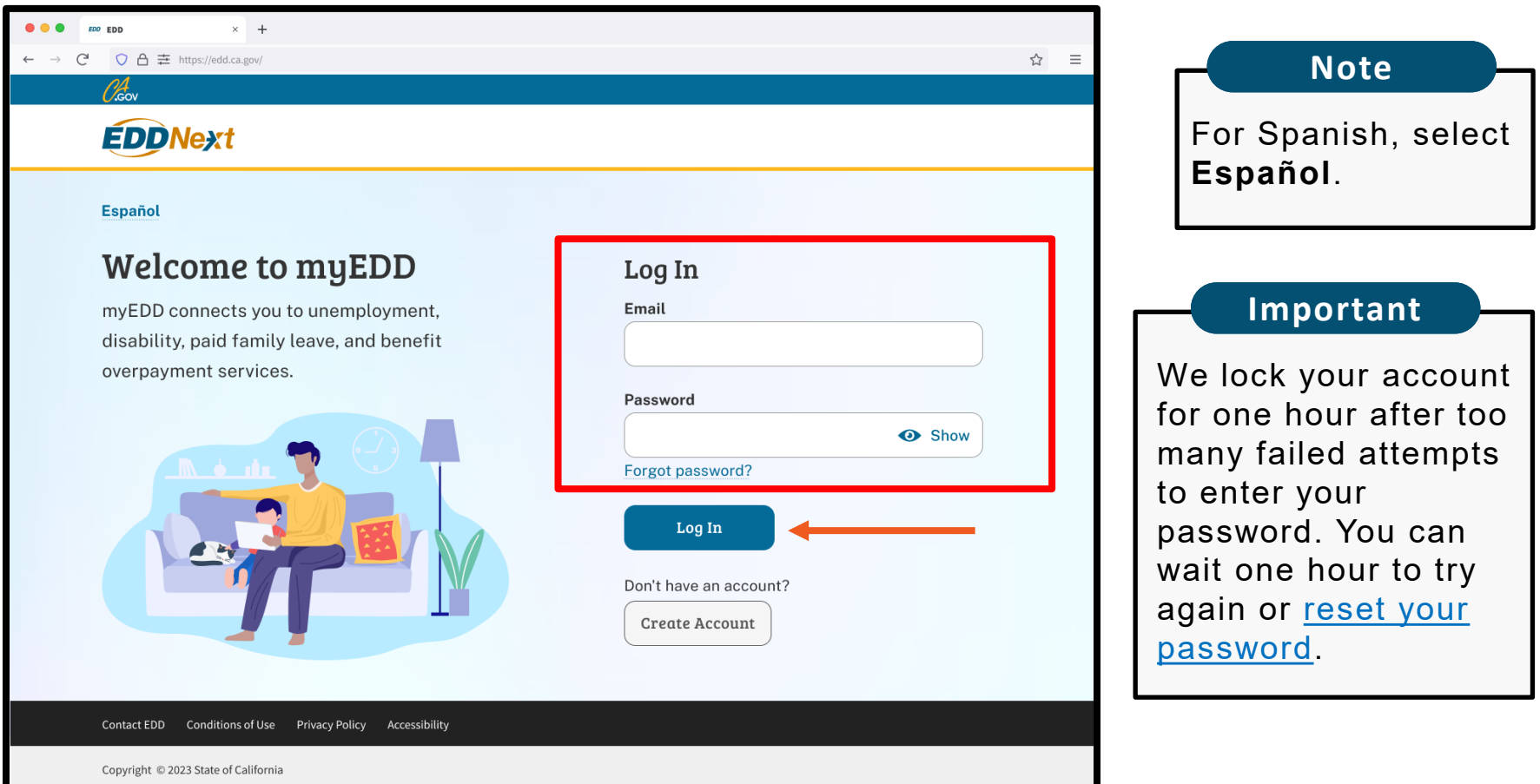

Log in to myEDD to access SDI Online, update your email, password, security question, or verification option:

- 1. Visit [myEDD](myedd.edd.ca.gov)
- 2. Enter the email and password used to create your myEDD account.
- 3. Select **Log In**.

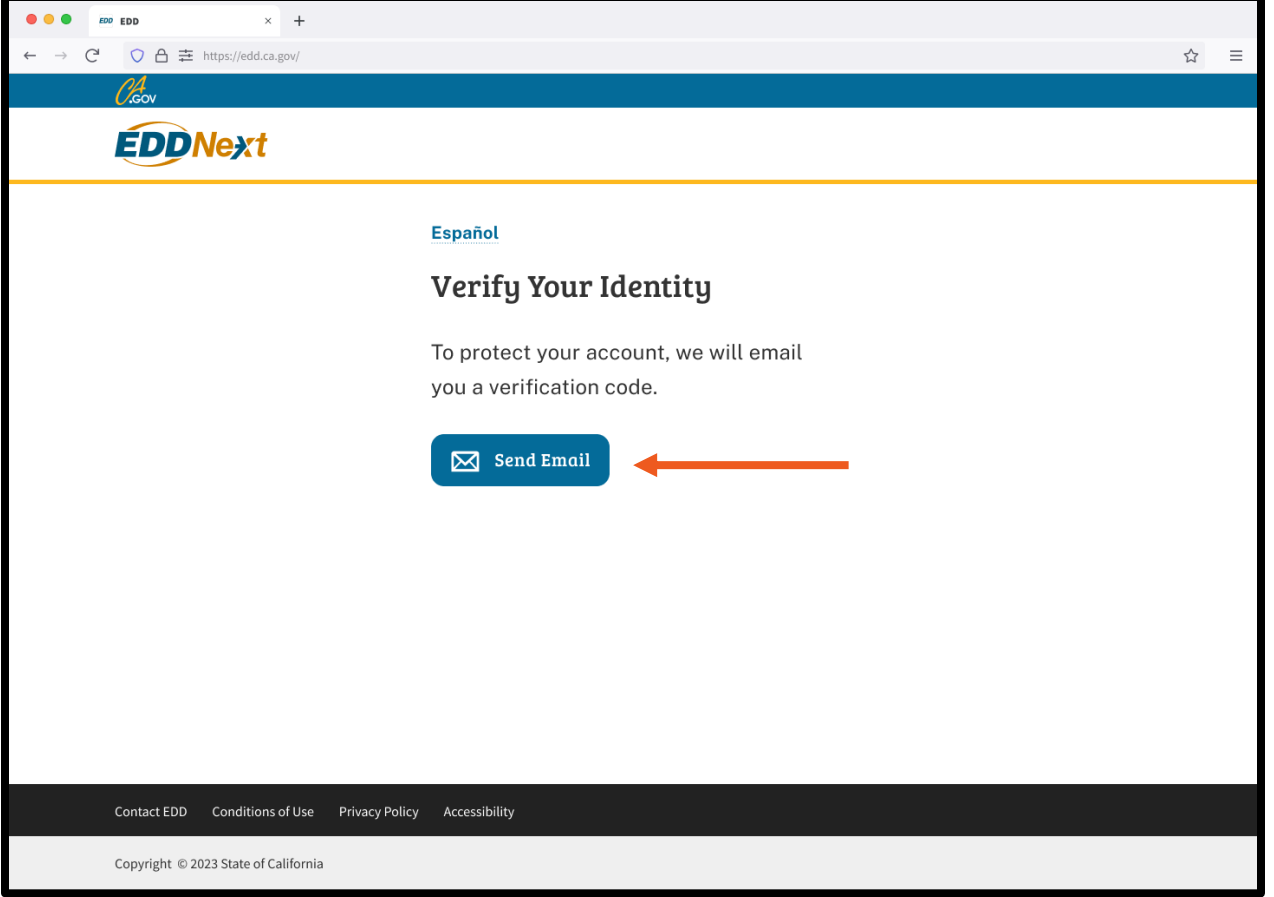

To protect your account, we ask you to verify your identity every time you log in. In this example, the identity verification option is by email.

Select **Send Email.**

**I**f you set up the login verification option as text message or phone call, follow the instructions based on that option.

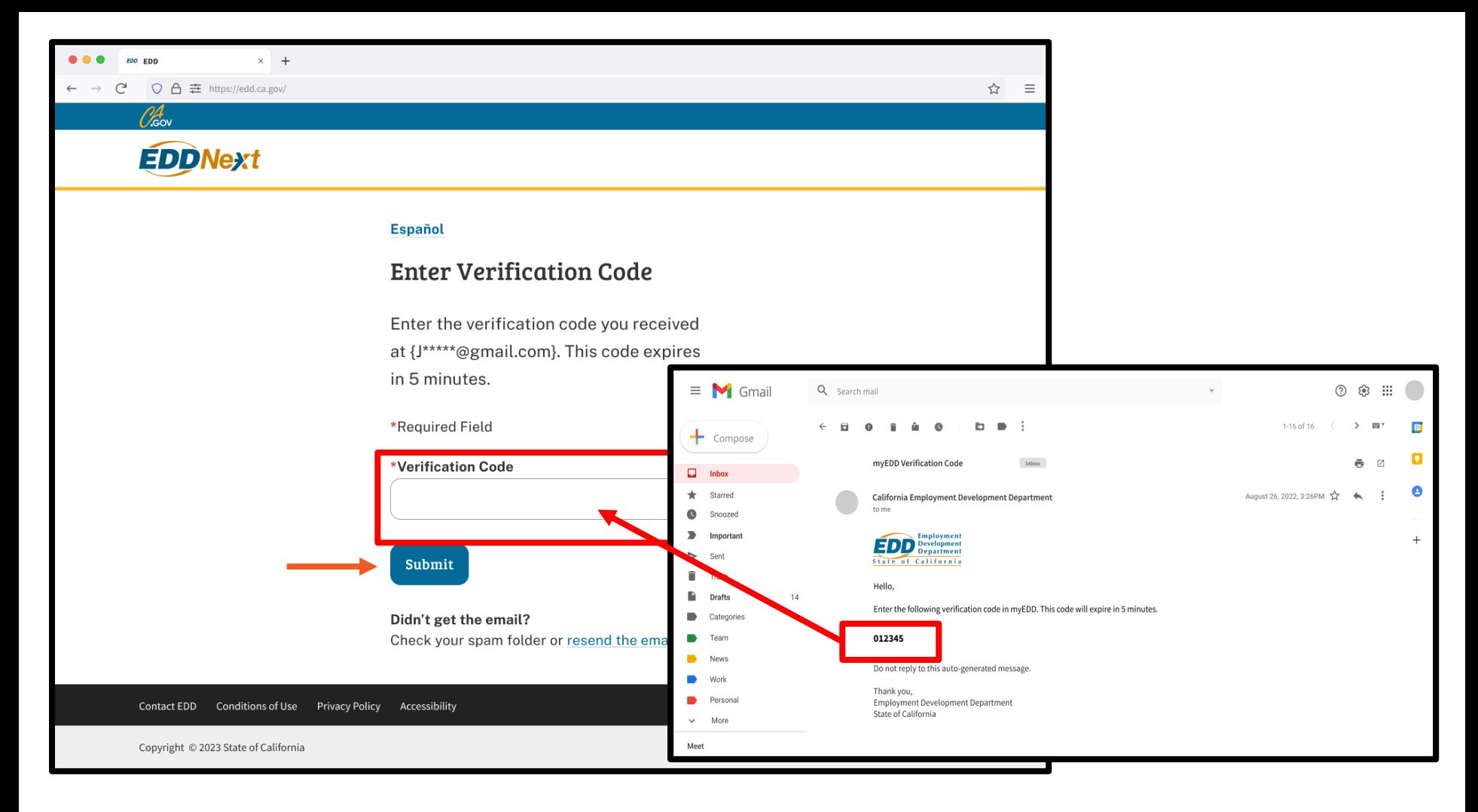

Check your email for your verification code. This code expires in five minutes. Check your spam or junk folder if you do not get this email.

- Enter your verification code and select **Submit**.
- Select **resend the email** if you do not get a code.

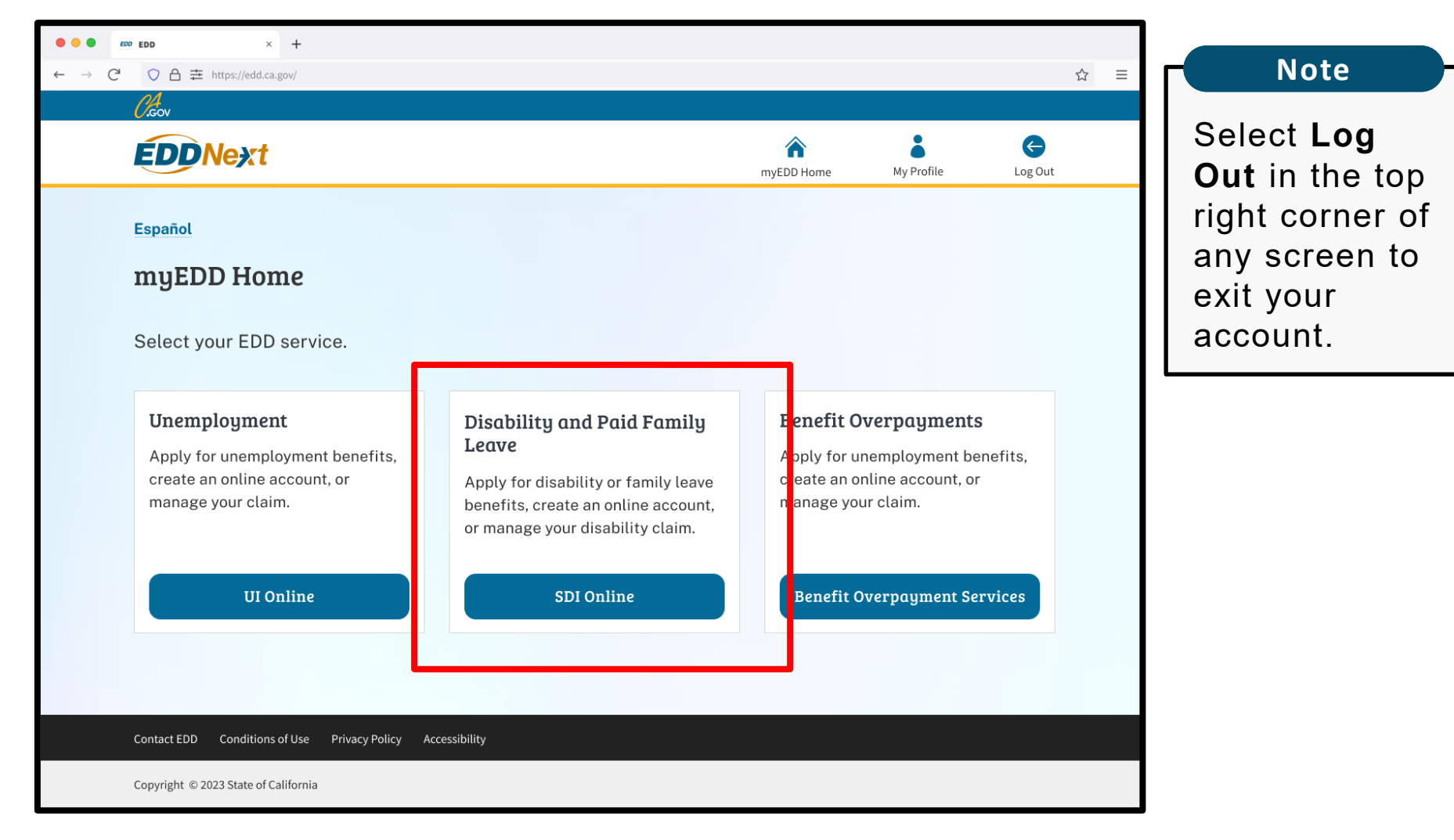

From the myEDD homepage, select **SDI Online**.

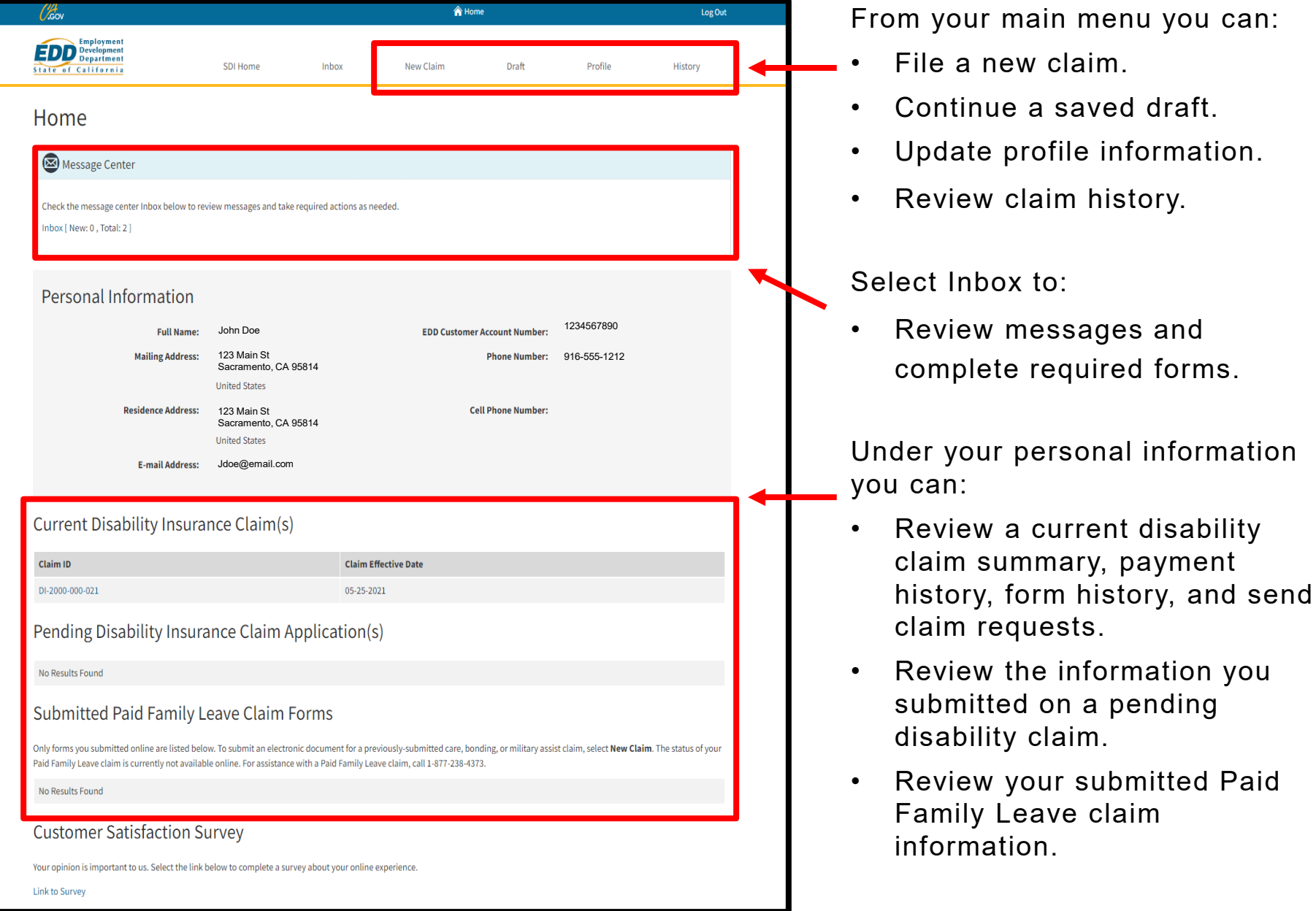

### **Do you have a question about your claim?**

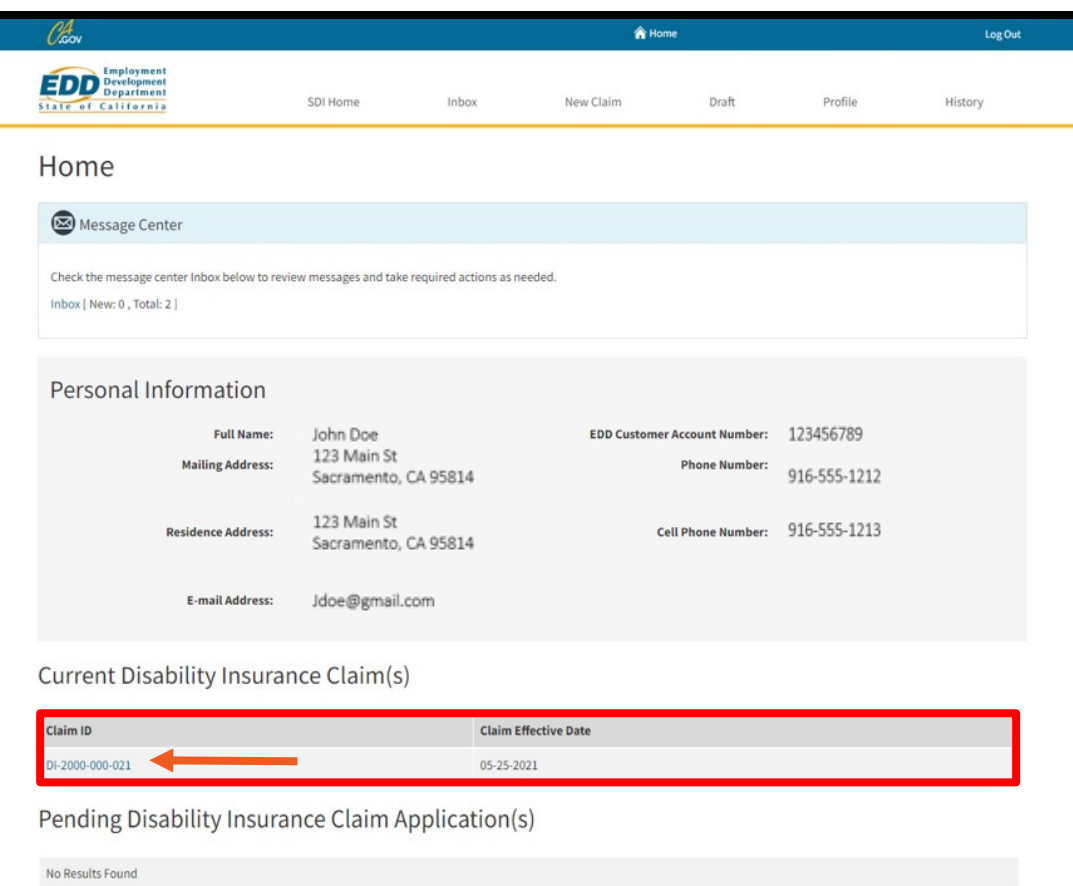

#### Submitted Paid Family Leave Claim Forms

Only forms you submitted online are listed below. To submit an electronic document for a previously-submitted care, bonding, or military assist claim, select New Claim. The status of your Paid Family Leave claim is currently not available online. For assistance with a Paid Family Leave claim, call 1-877-238-4373.

No Results Found

#### **Customer Satisfaction Survey**

Your opinion is important to us. Select the link below to complete a survey about your online experience

Link to Survey

### **For disability claims:**

Send us a message through SDI Online. Select your Claim ID number below Current Disability Insurance Claim.

#### **Important**

Disability claims under review are listed below Pending Disability Insurance Claim Application and the option to send messages is not available. Find other options to [contact EDD.](https://edd.ca.gov/en/about_edd/contact_edd/)

### **For Paid Family Leave claims:**

[Send us a message through Ask](https://askedd.edd.ca.gov/s/) EDD. Select the category **Paid Family Leave**, sub-category **Miscellaneous Inquiry**, and topic **Other (Questions)**.

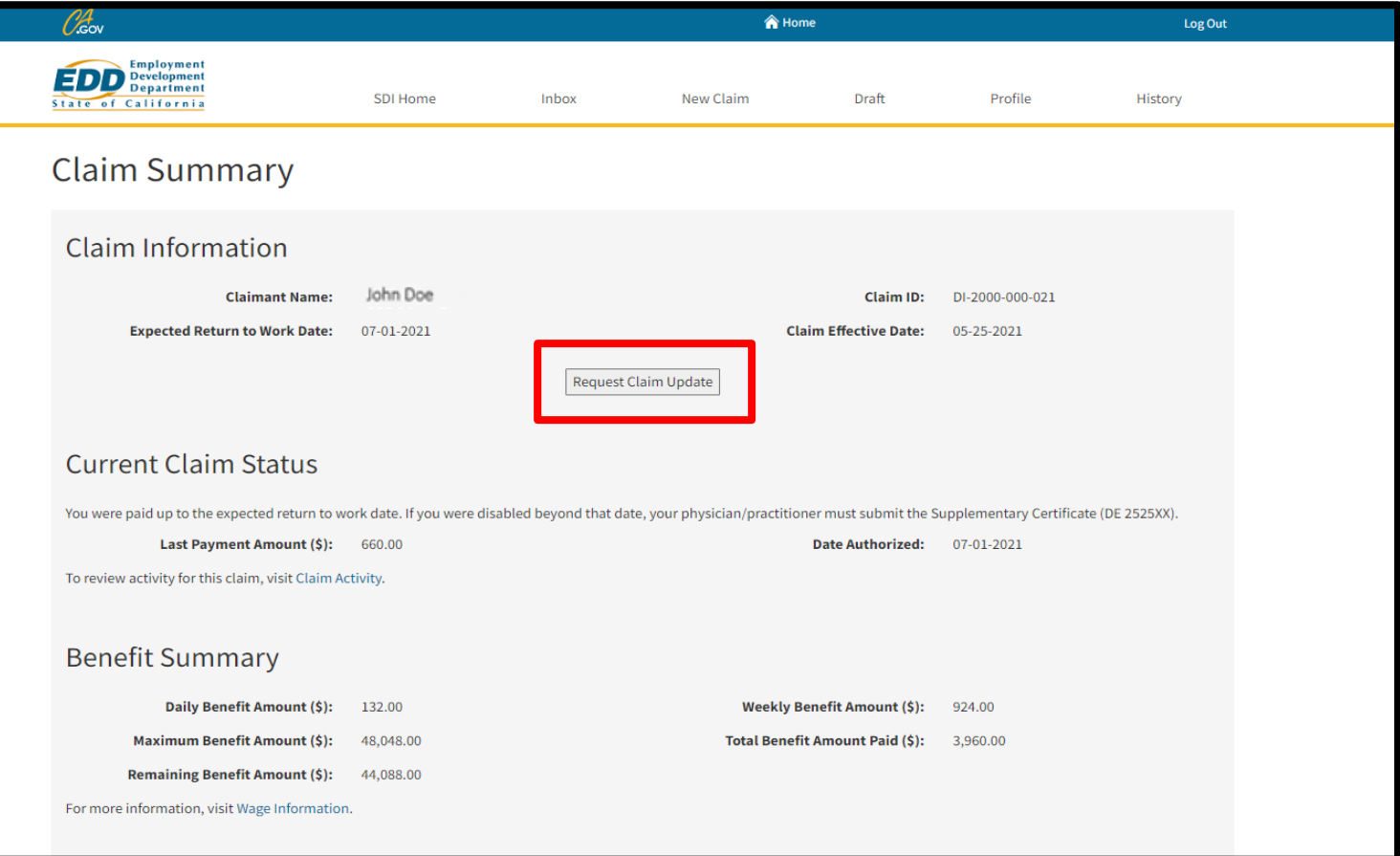

From your Claim Summary screen, select **Request Claim Update** to send us information, updates, or questions about your disability claim.

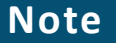

Ask questions about your Paid Family Leave claim through Ask EDD.

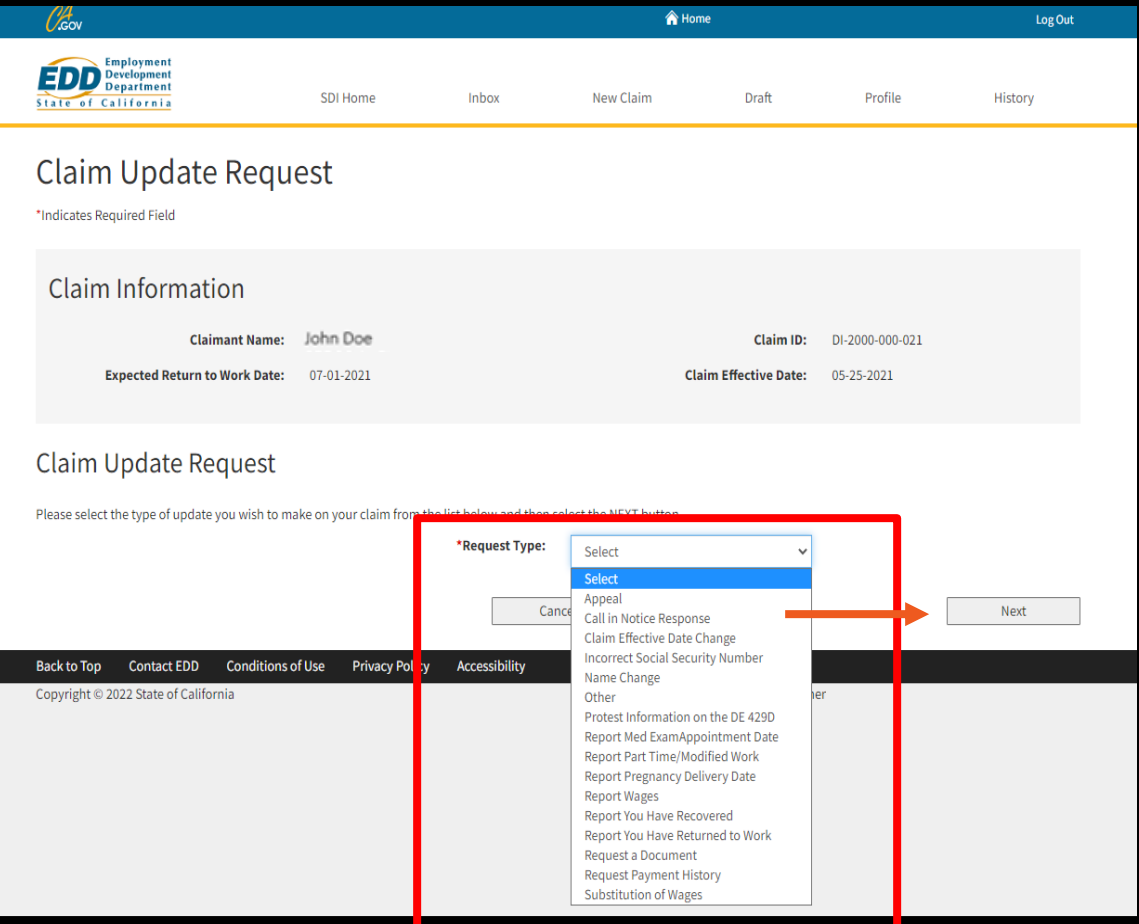

From the Request Type dropdown menu, select one of the following topics:

- Appeal
- Call in notice response
- Claim effective date change
- Incorrect Social Security number
- Name change
- Other
- Protest information on DE 429D
- Report med exam
- Report part time work
- Report delivery date
- Report wages
- Report you have recovered
- Report you have returned to work
- Request a document
- Request payment history
- Substitution of wages

Pick the option that works best for you and select **Next**.

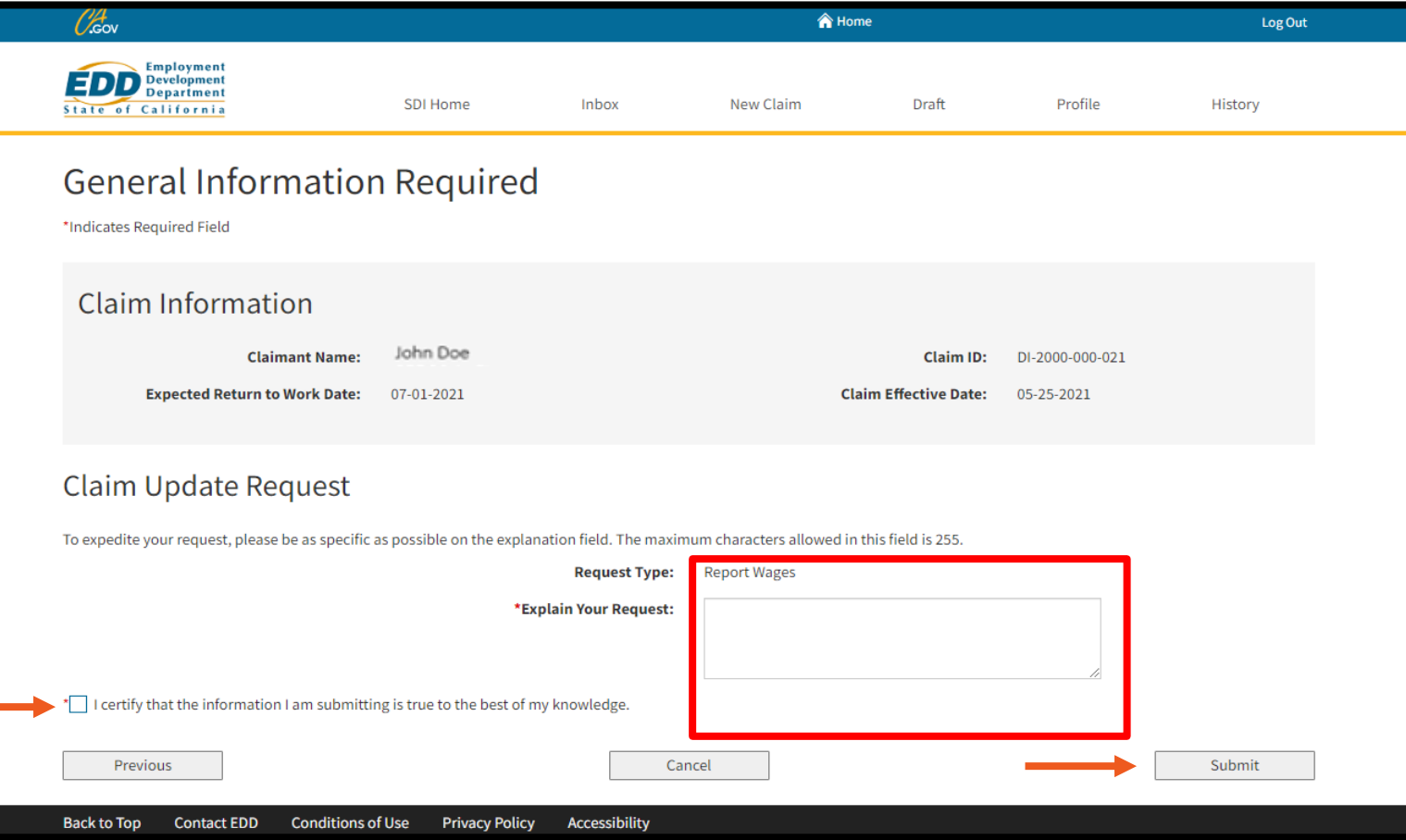

Follow the instructions under Claim Update Request. Make sure to enter all important information in the Explain Your Request field.

Select the **I certify** box and **Submit** to send your request to us.

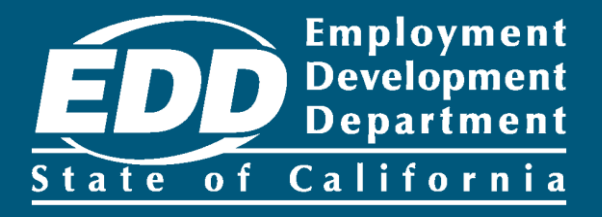

# <span id="page-12-0"></span>Reset your Password

Learn more about how to reset your password and security question.

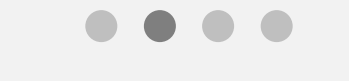

**[Get Started](#page-13-0)** 

#### <span id="page-13-0"></span> $\times$  + ○ △ 吉 https://edd.ca.gov/  $\mathbb{C}^1$  $\approx$  $\equiv$ **Note** 0 km For Spanish, select **EDDNext Español**. **Español Welcome to myEDD** Log In myEDD connects you to unemployment, Email disability, paid family leave, and benefit overpayment services. Password Show Forgot password? Log In Don't have an account? **Create Account** Contact EDD Conditions of Use Privacy Policy Accessibility Copyright © 2023 State of California

Use myEDD to access unemployment, disability, paid family leave, and benefit overpayment services. If you forgot your password:

- 1. Visit [myEDD.](myedd.edd.ca.gov)
- 2. Select **Forgot Password**.

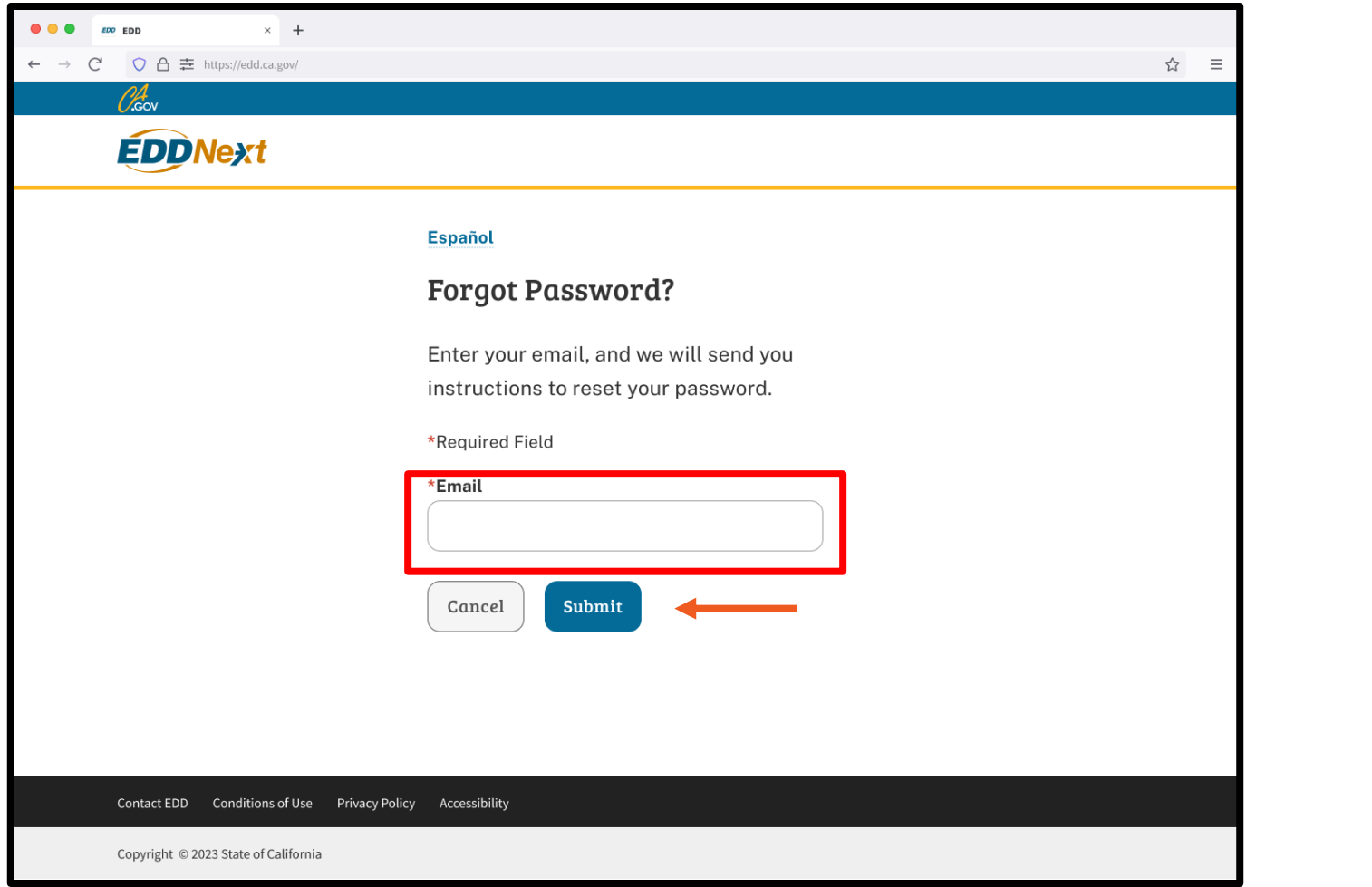

Enter your email and select **Submit**. An email with instructions to reset your password is sent to you.

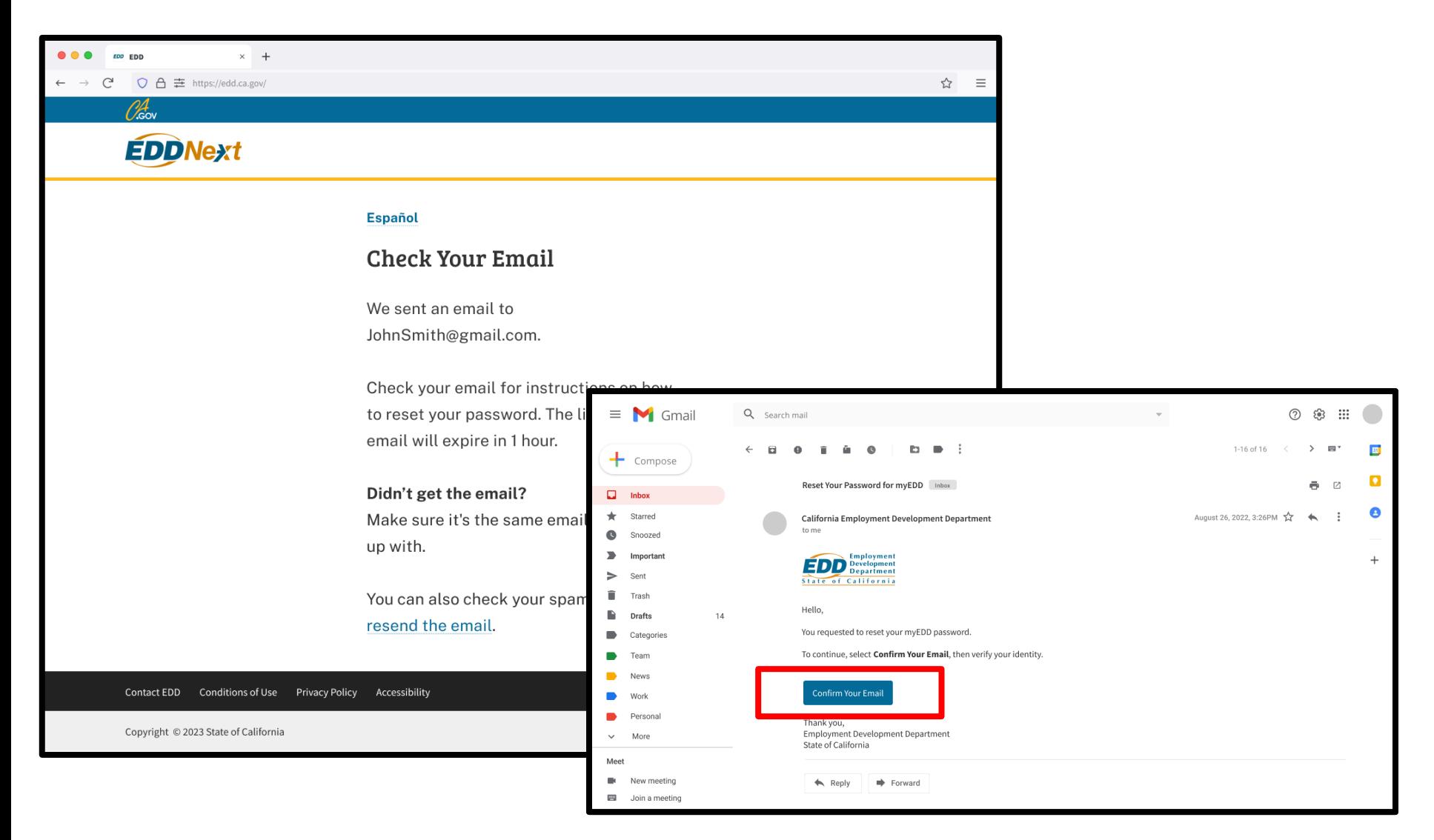

Check your email and select **Confirm Your Email**. The link expires after one hour.

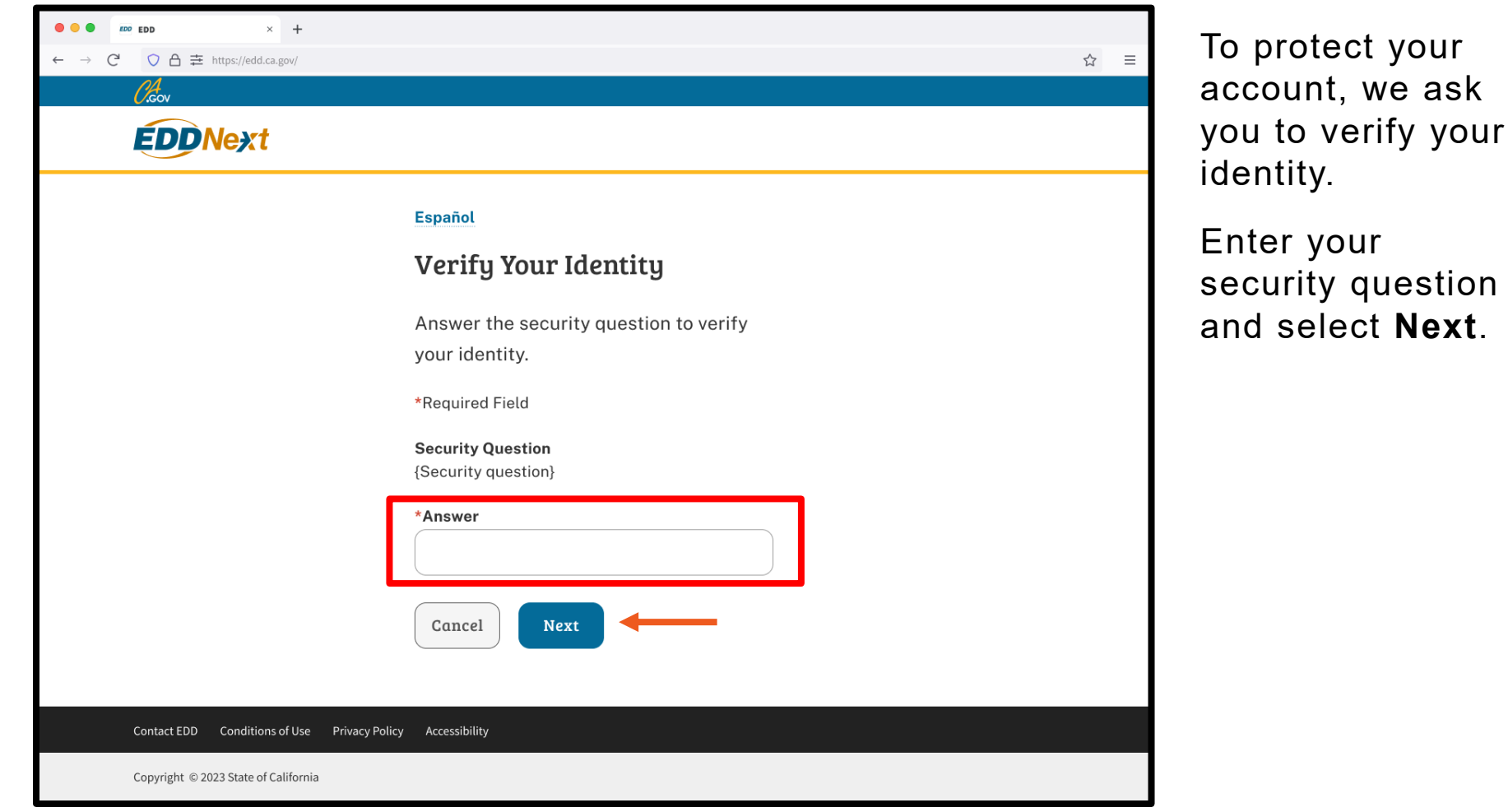

#### **Note**

If you have **not** set up a security question and you forgot your password, you can be asked to verify your identity using other information. For individuals filing for benefits, you must enter the last five digits of your Social Security number, California driver's license number, and date of birth.

We lock your account after too many failed attempts to verify your identity using your personal information. Contact us at 1-800-480-3287 to reset your password. <sup>17</sup>

ask

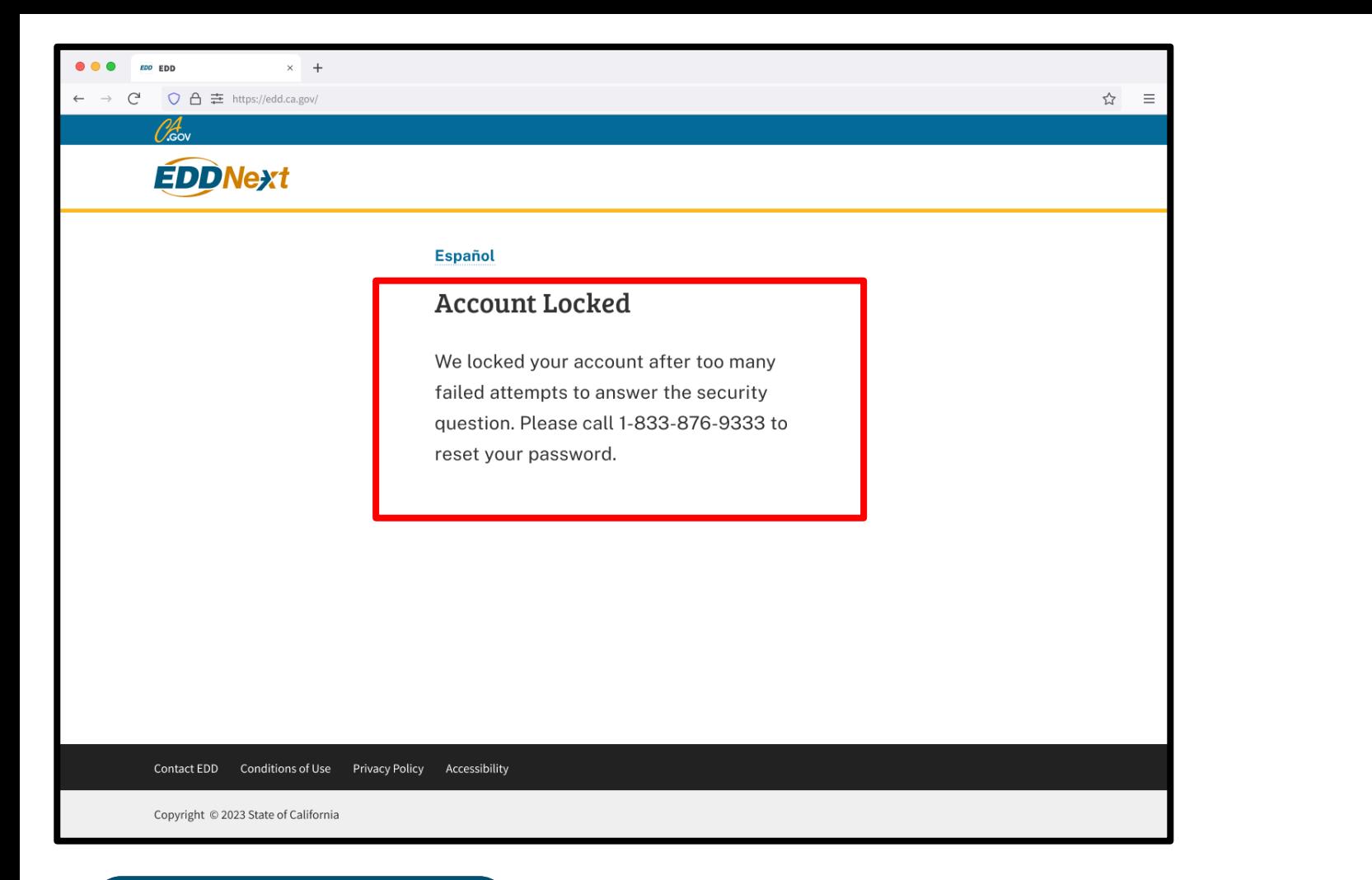

### **Important**

We lock your account after too many failed attempts to answer your security question.

You can also contact us at 1-800-480-3287 to reset your password. The system requires you to reset your security question automatically after you log in.

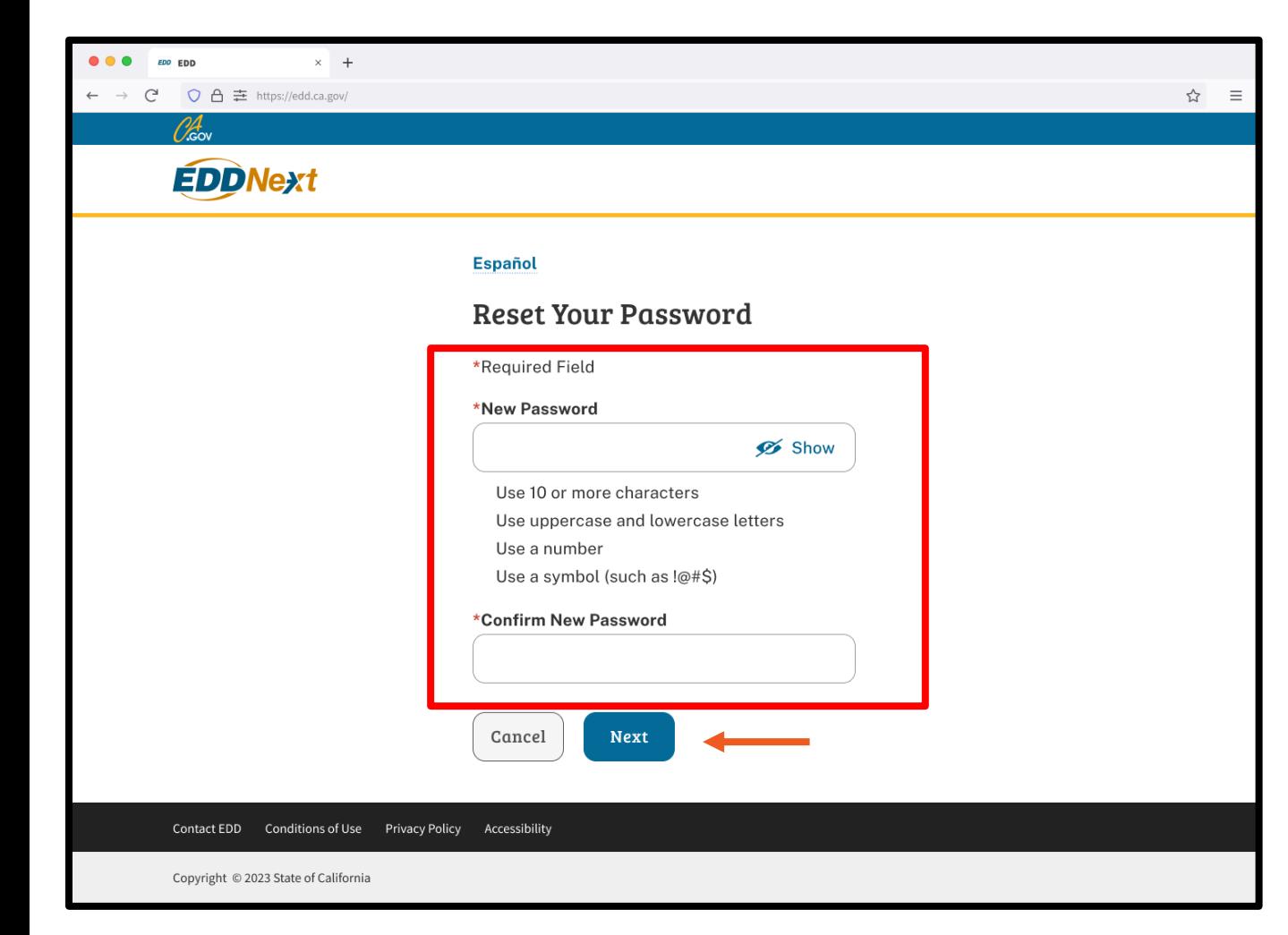

After you successfully verify your identity, you can reset your password:

- Enter your new password.
- Confirm your new password.
- Select **Next**.

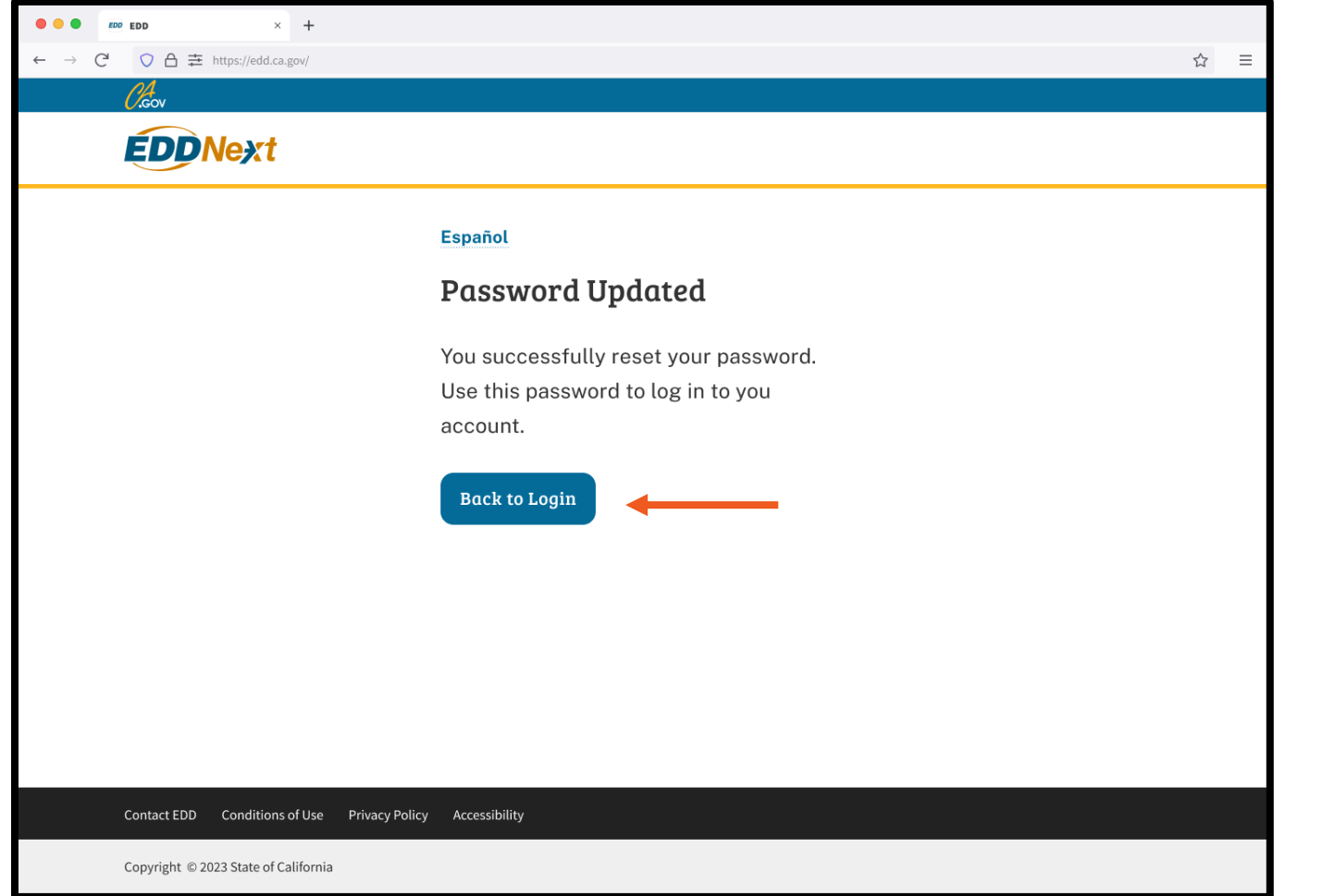

After you successfully update your password, select **Back to Login** to access your account.

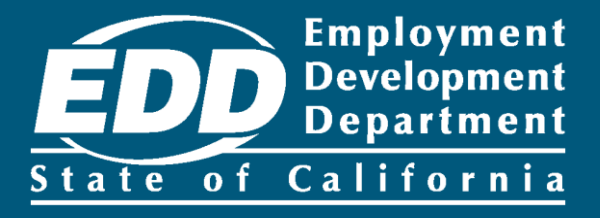

# <span id="page-20-0"></span>Update Your myEDD Profile

Learn more about how to update your email, password, security question, or verification options.

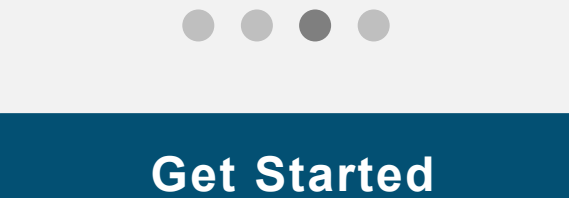

<span id="page-21-0"></span>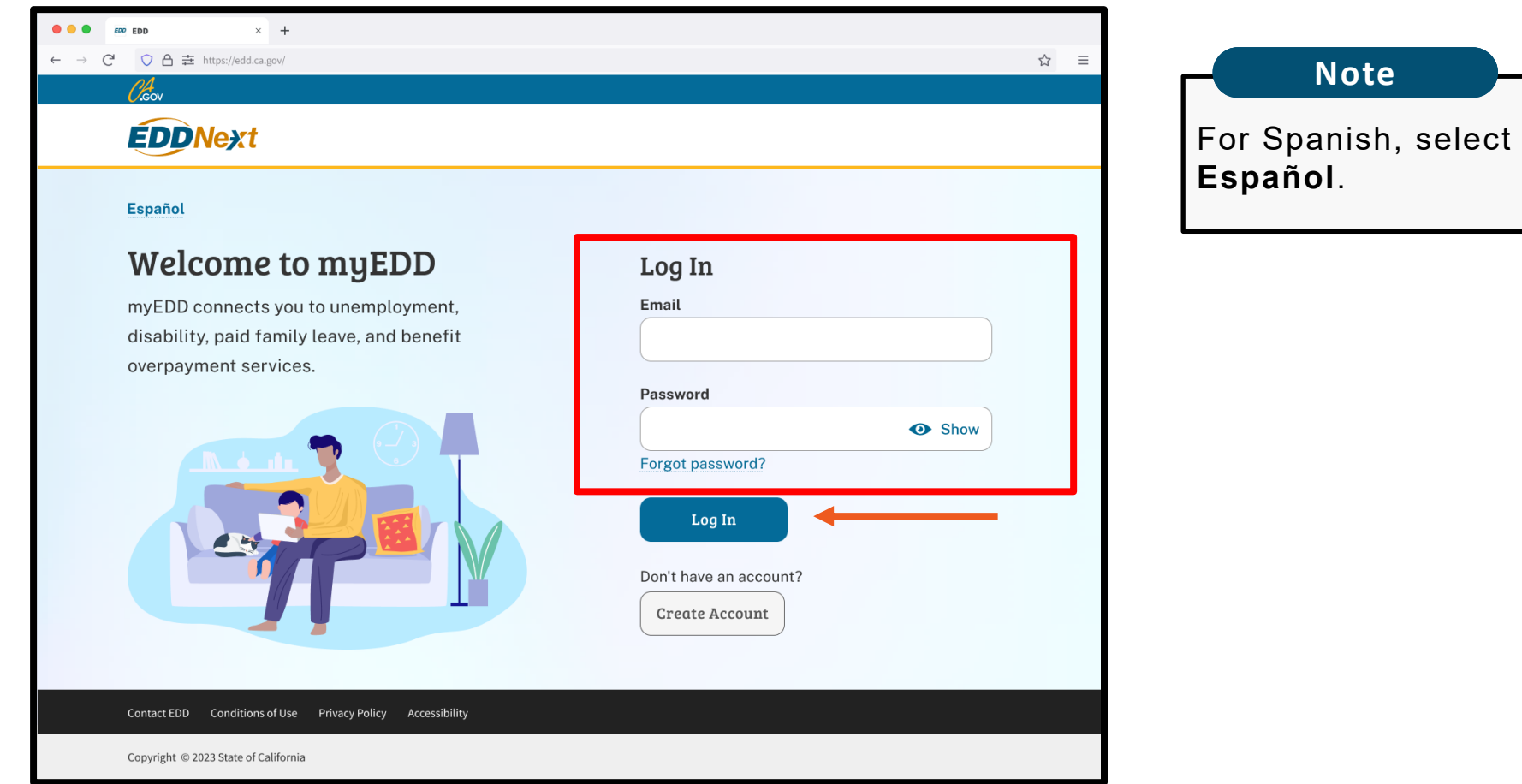

Log in to myEDD to access SDI Online, update your email, password, security question, or verification option:

- 1. Visit [myEDD](myedd.edd.ca.gov).
- 2. Enter the email and password used to create your myEDD account.
- 3. Select **Log In**.

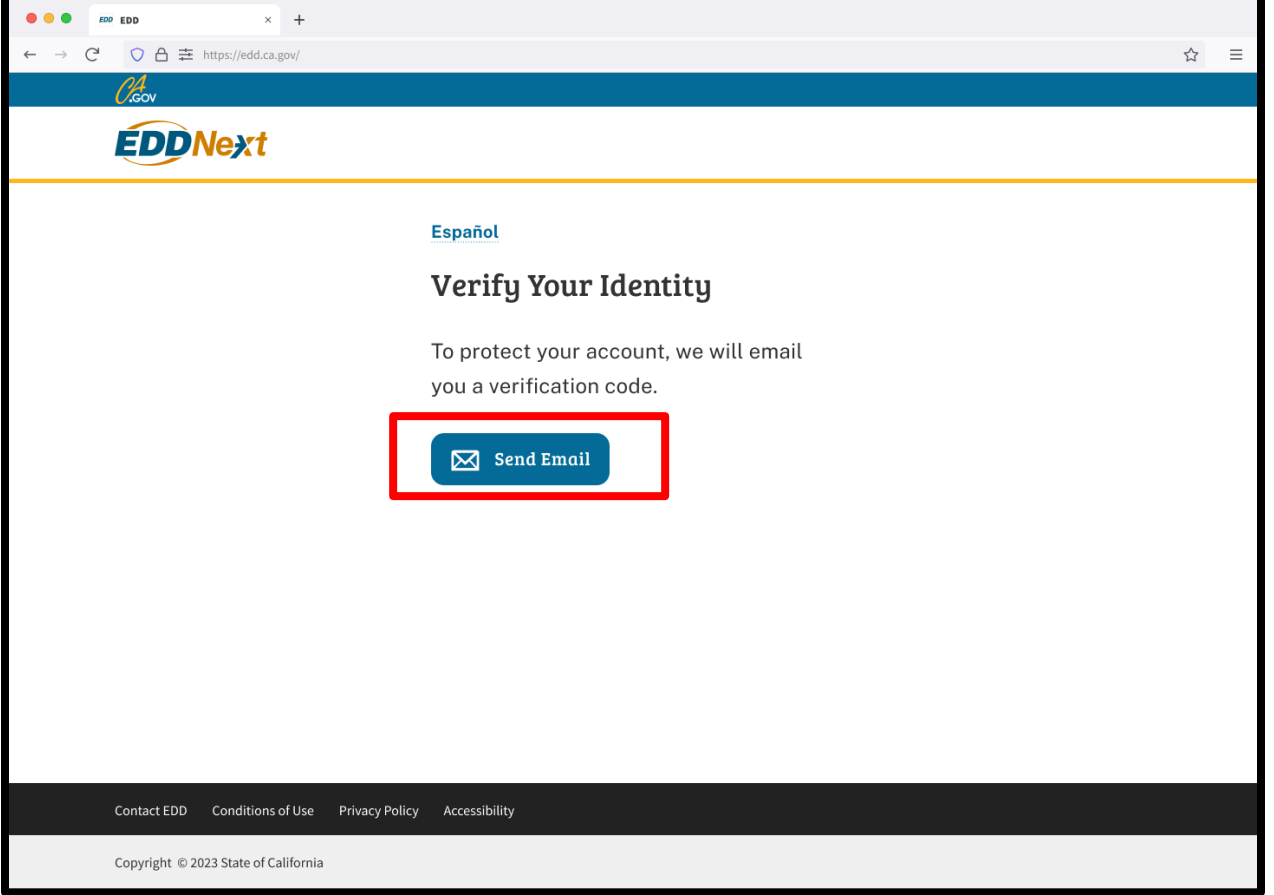

To protect your account, we ask you to verify your identity every time you log in. In this example, the identity verification option is by email.

### Select **Send Email**.

If you set up your login verification option as text message or phone call, follow the instructions based on that option.

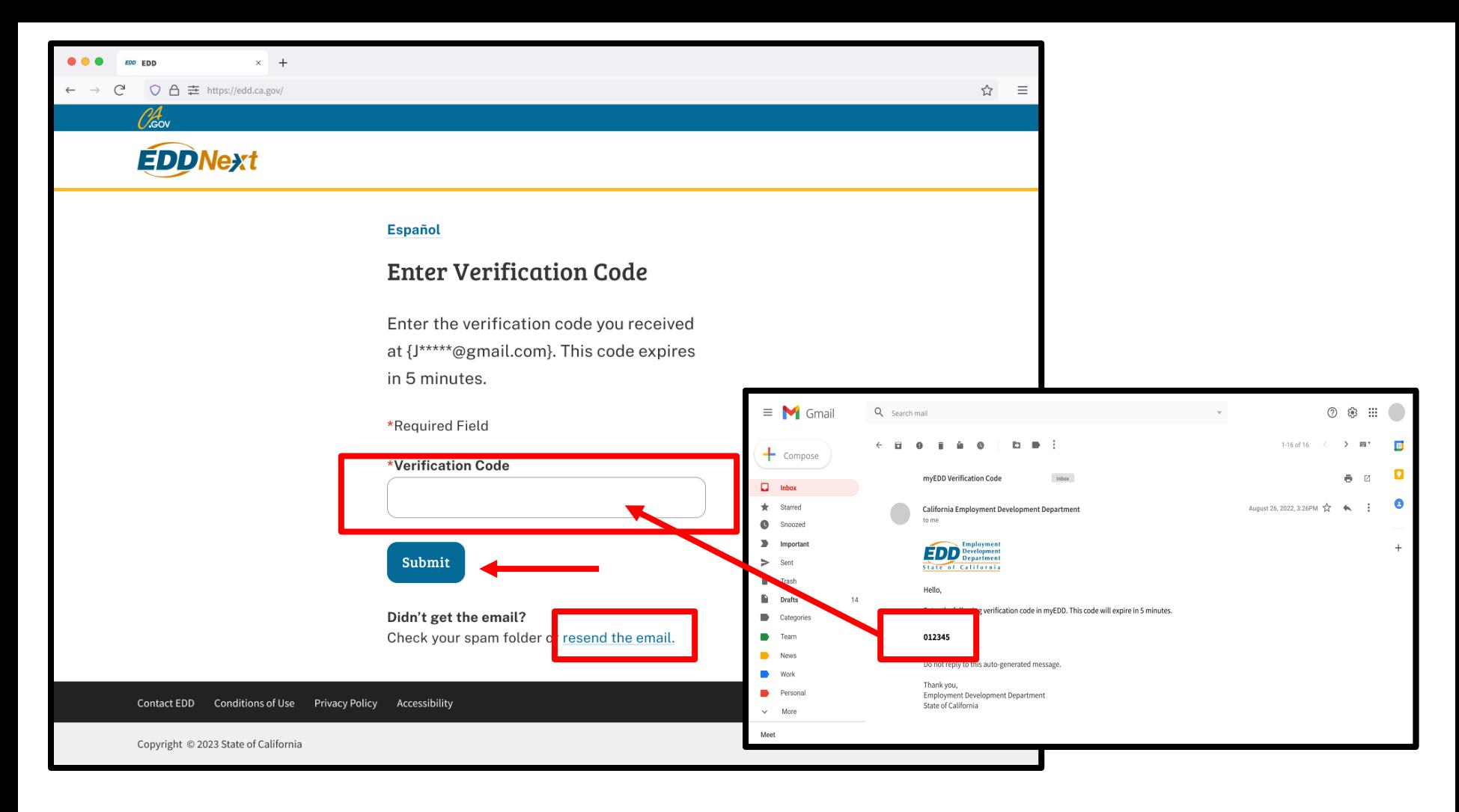

Check your email for your verification code. This code expires in five minutes. Check your spam or junk folder if you do not get this email.

- Enter your verification code and select **Submit**.
- Select **resend the email** if you do not get a code.

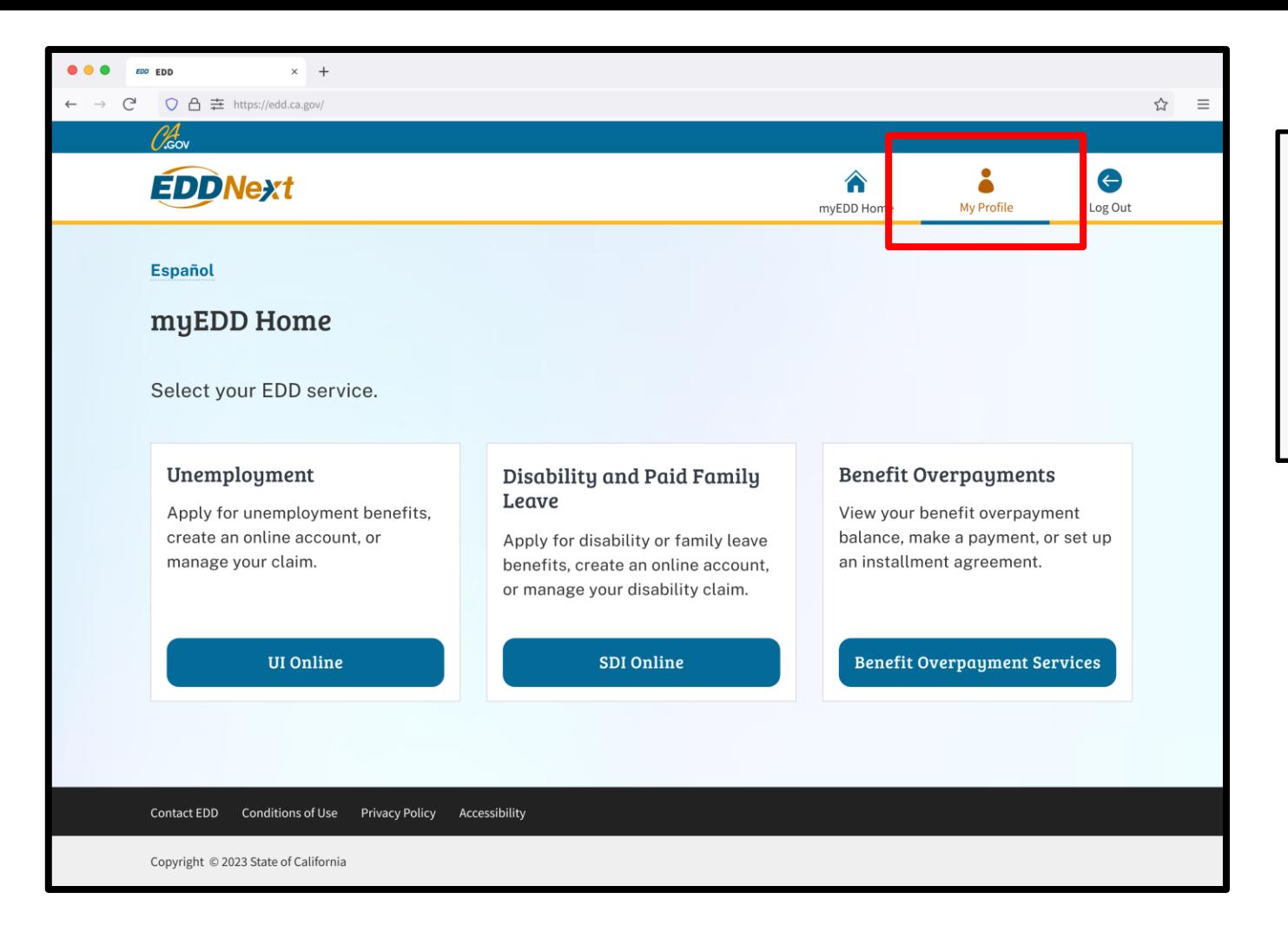

**Note**

Select **Log Out** in the top right corner of any screen to exit your account.

From the myEDD homepage, select **My Profile** to update your email, password, security question, or login verification option for your myEDD account.

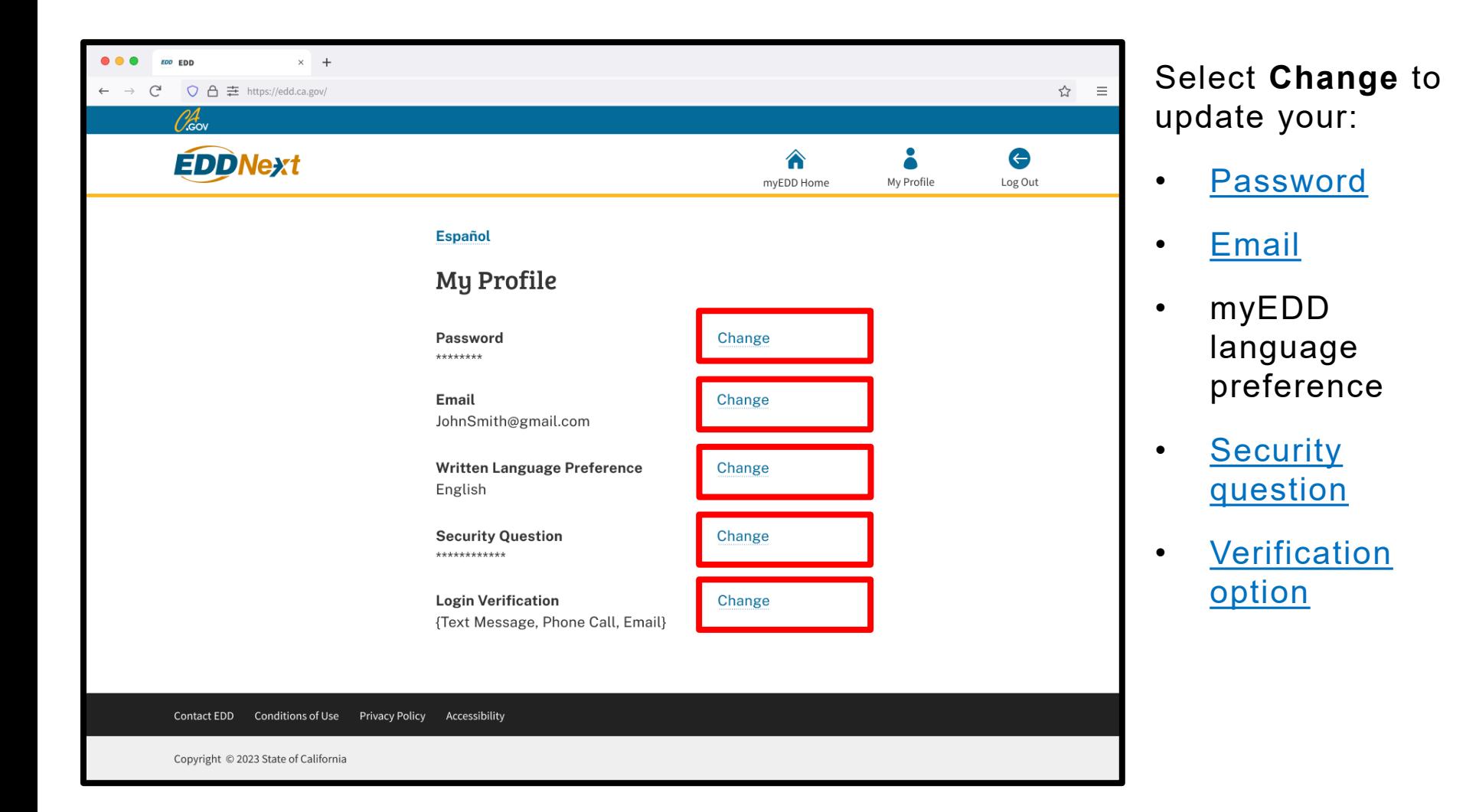

**Important**

Changing your preferred written language in myEDD only impacts messages sent by myEDD. Update your preferred language in SDI Online if you want us to contact you about your disability or Paid Family Leave claim in a different language.

### <span id="page-26-0"></span>Update Your Password:

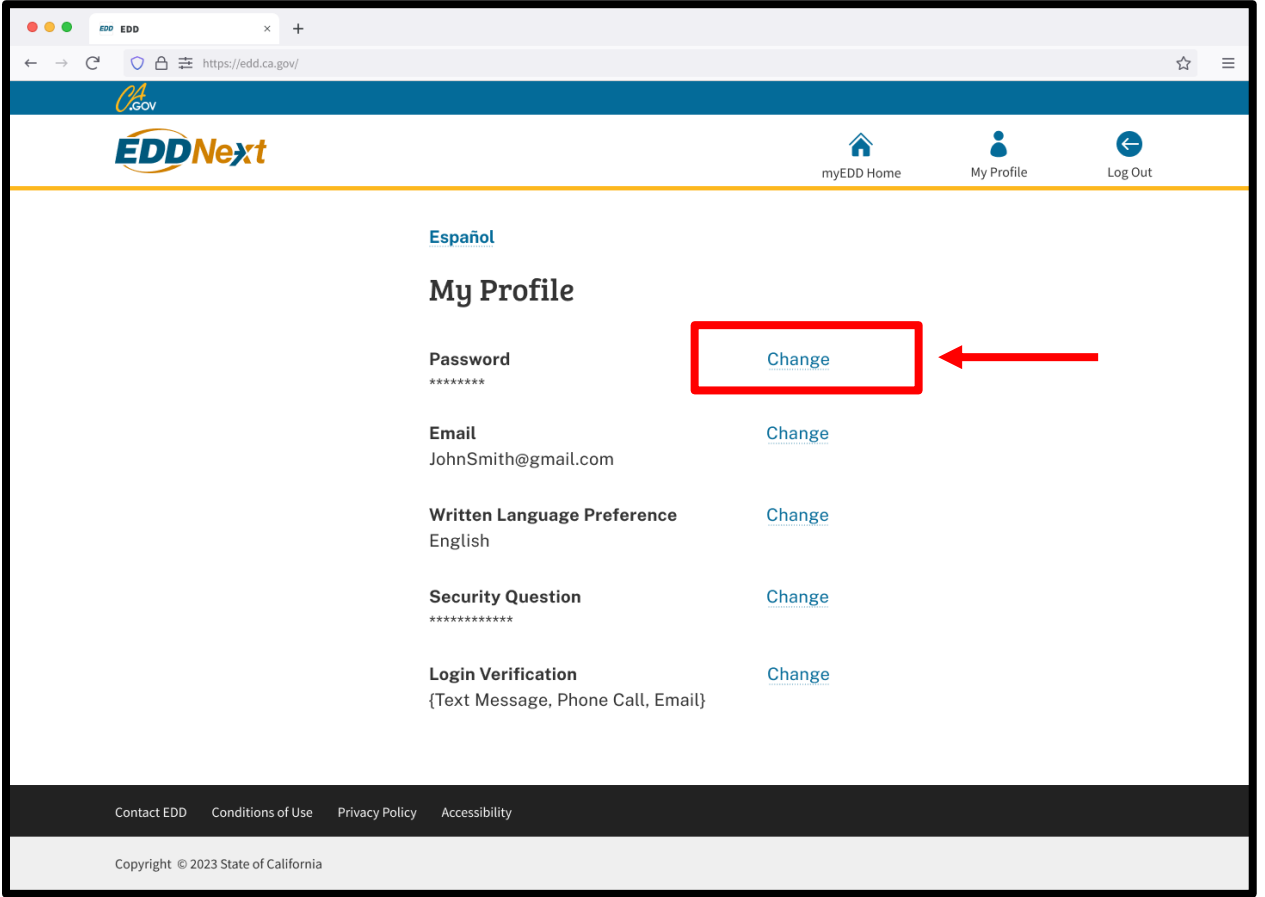

From your My Profile screen, select **Change** across from the Password field to update your password.

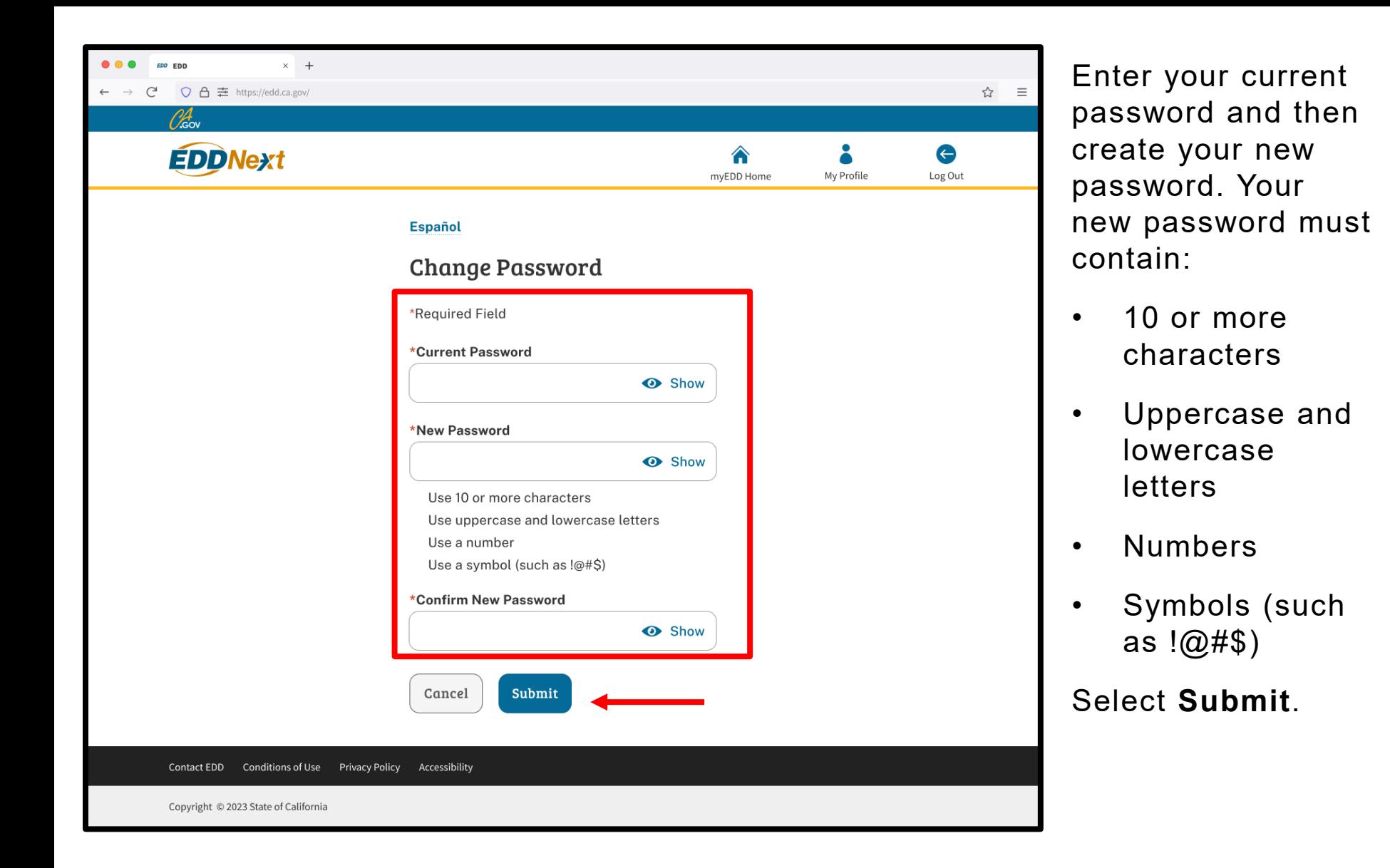

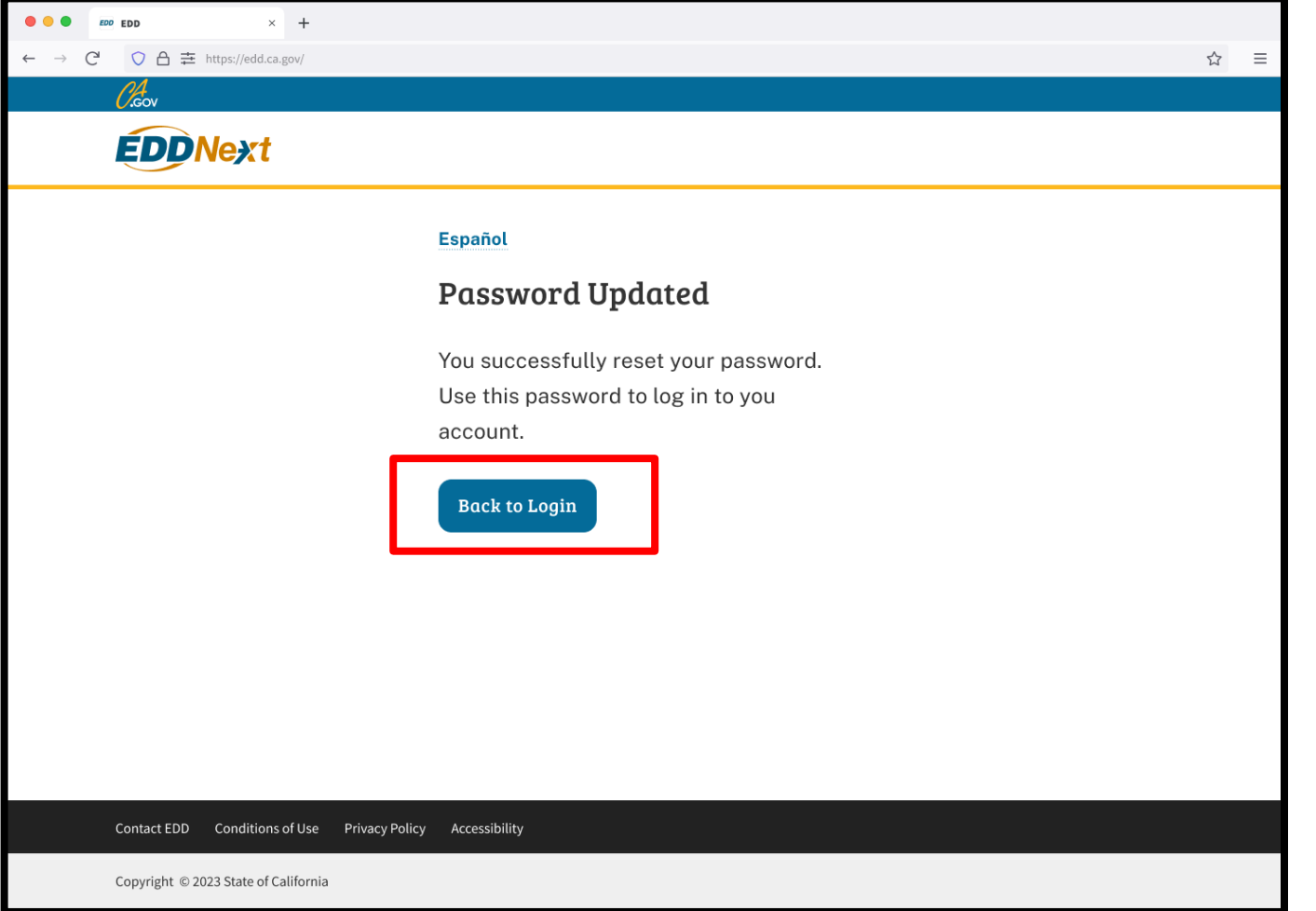

A success message appears to confirm your changes were made successfully. Select **Back to Login** to return to the myEDD login screen.

## <span id="page-29-0"></span>Update Your Email:

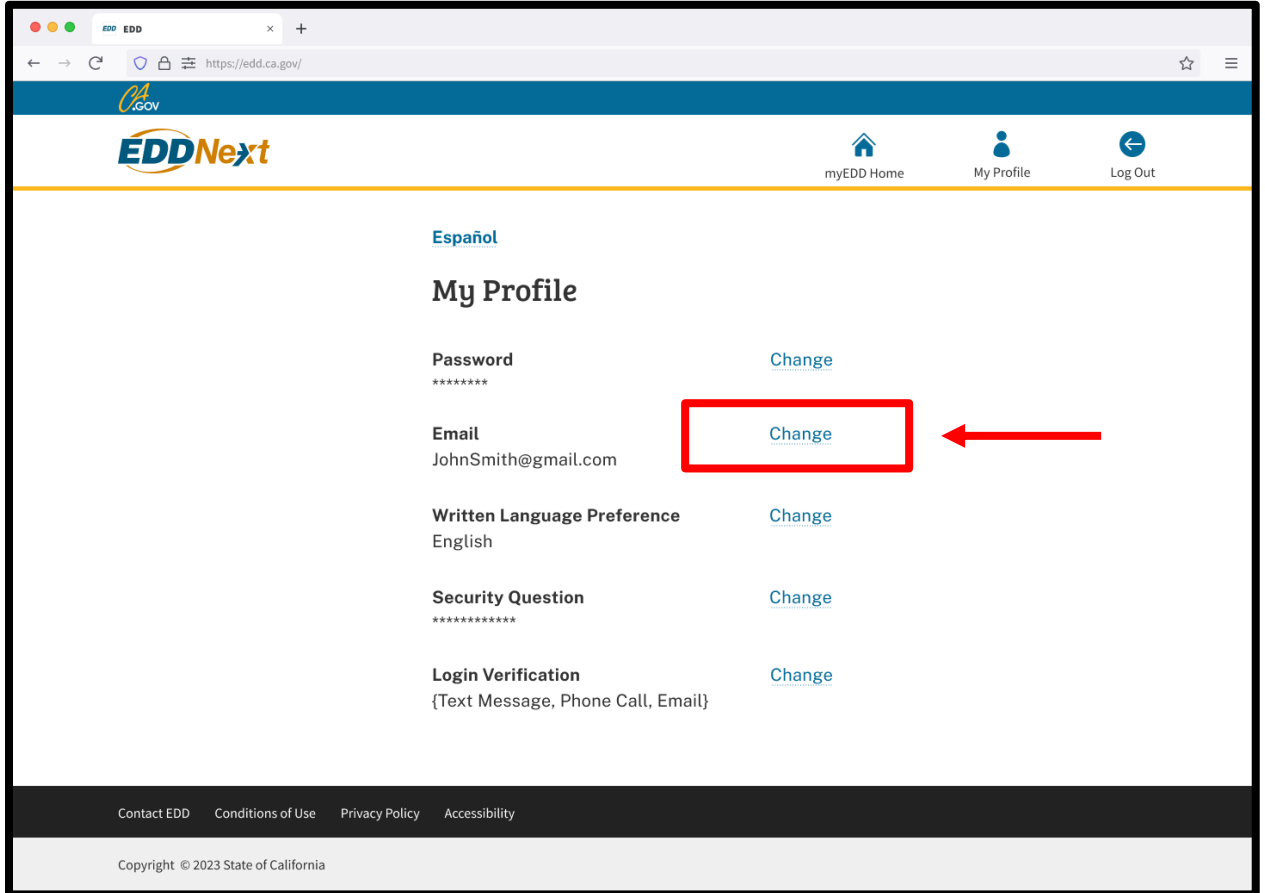

Select **Change** across from the Email field to update your email.

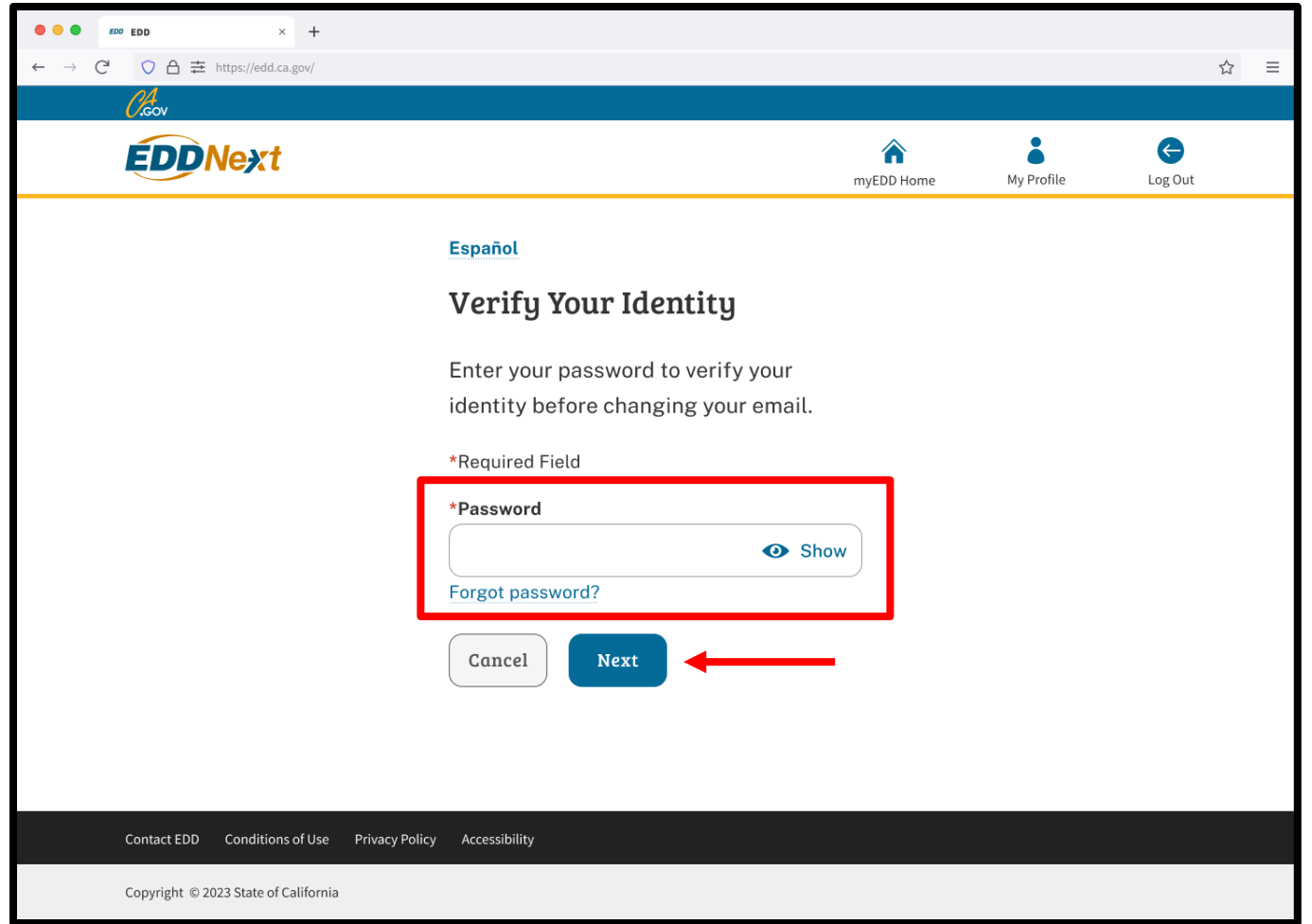

To protect your account, we ask you to verify your identity. Enter your password.

Select **Next**.

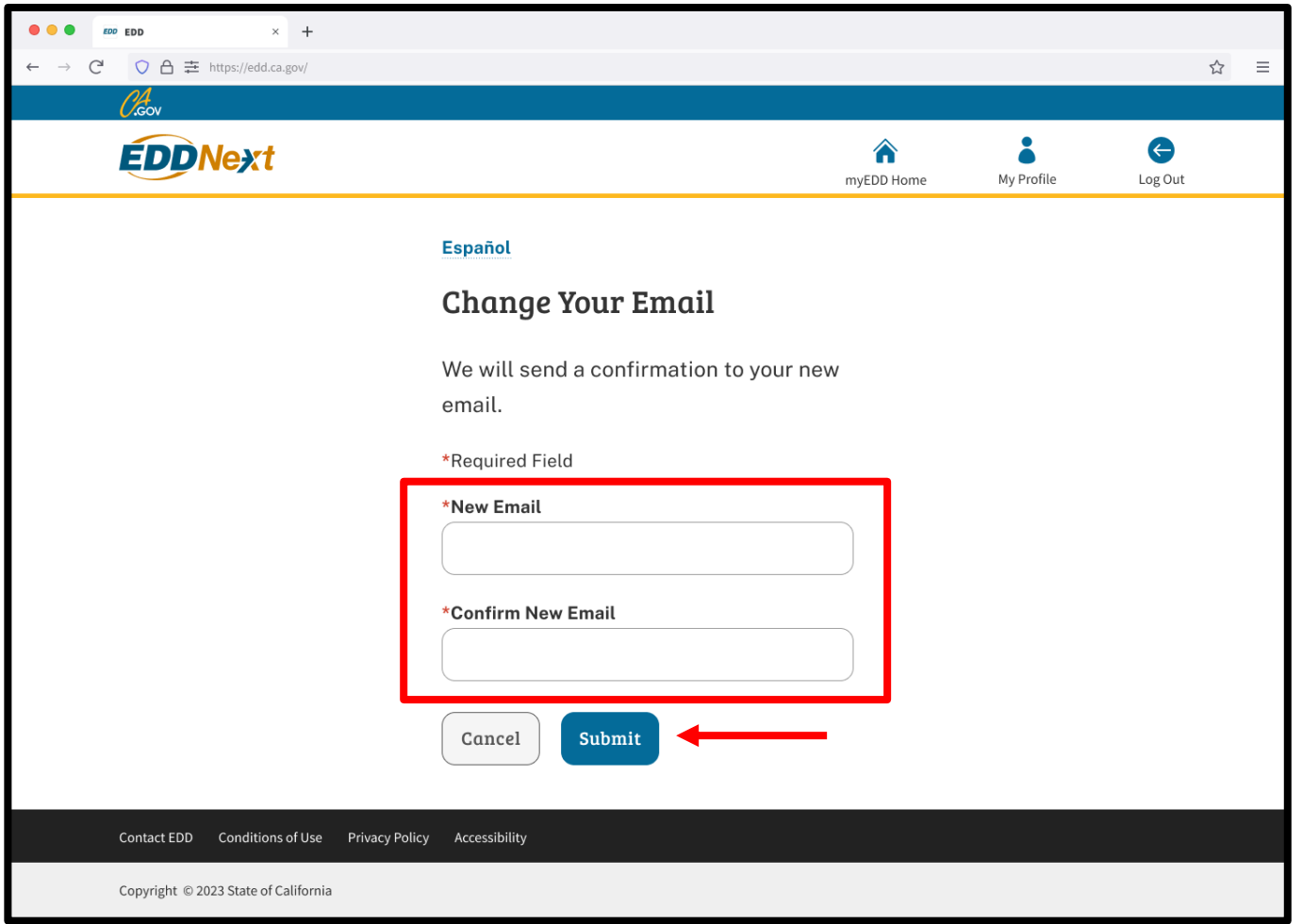

Enter the email you want linked to this account. You must use a personal email that has not been used to create a different account type.

Select **Submit**.

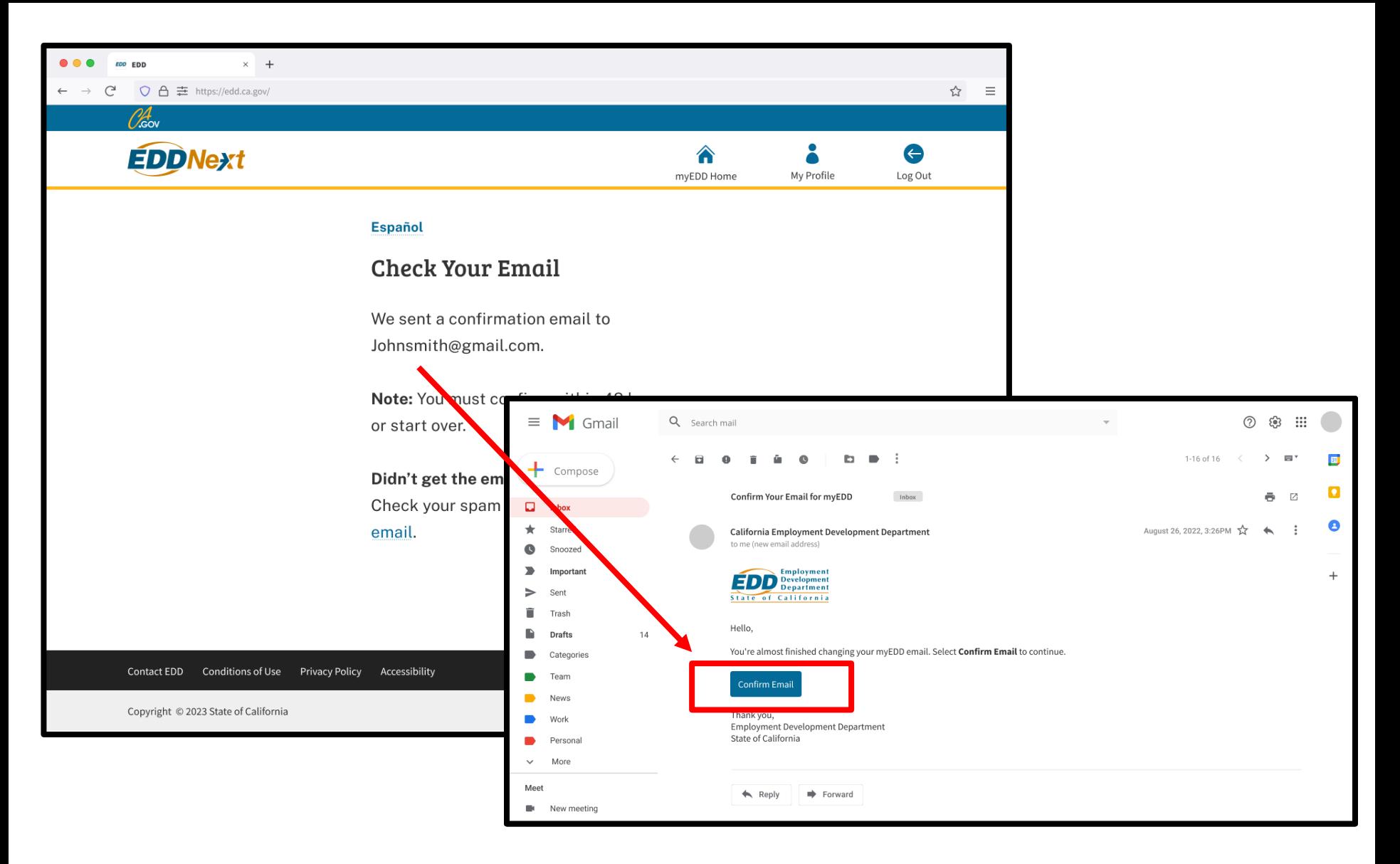

Before your change will take effect, you must check your email and select **Confirm Email**. Confirm your email within 48 hours, or you must start over.

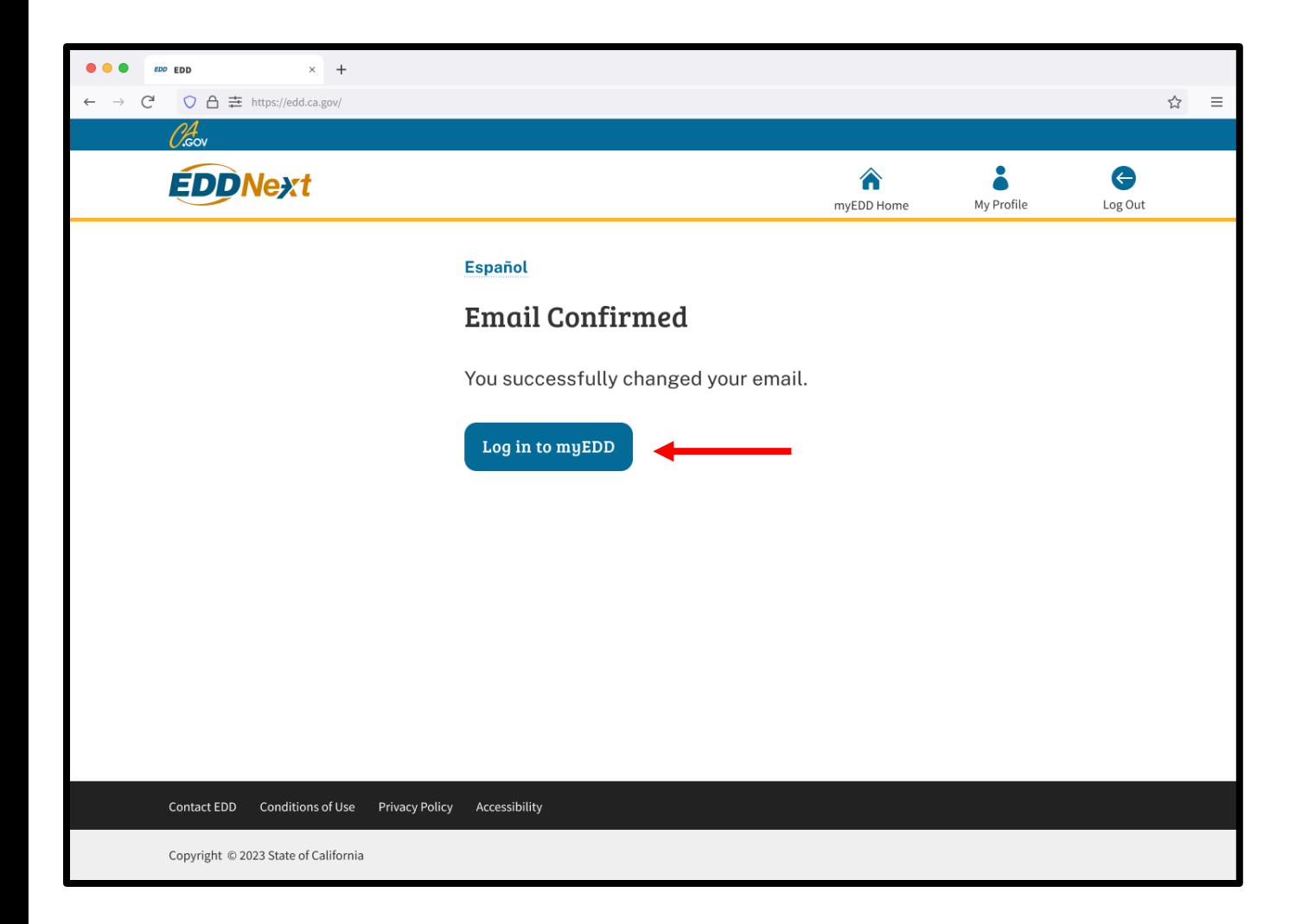

Select **Log in to myEDD** to access SDI Online.

## <span id="page-34-0"></span>Update Your Security Question:

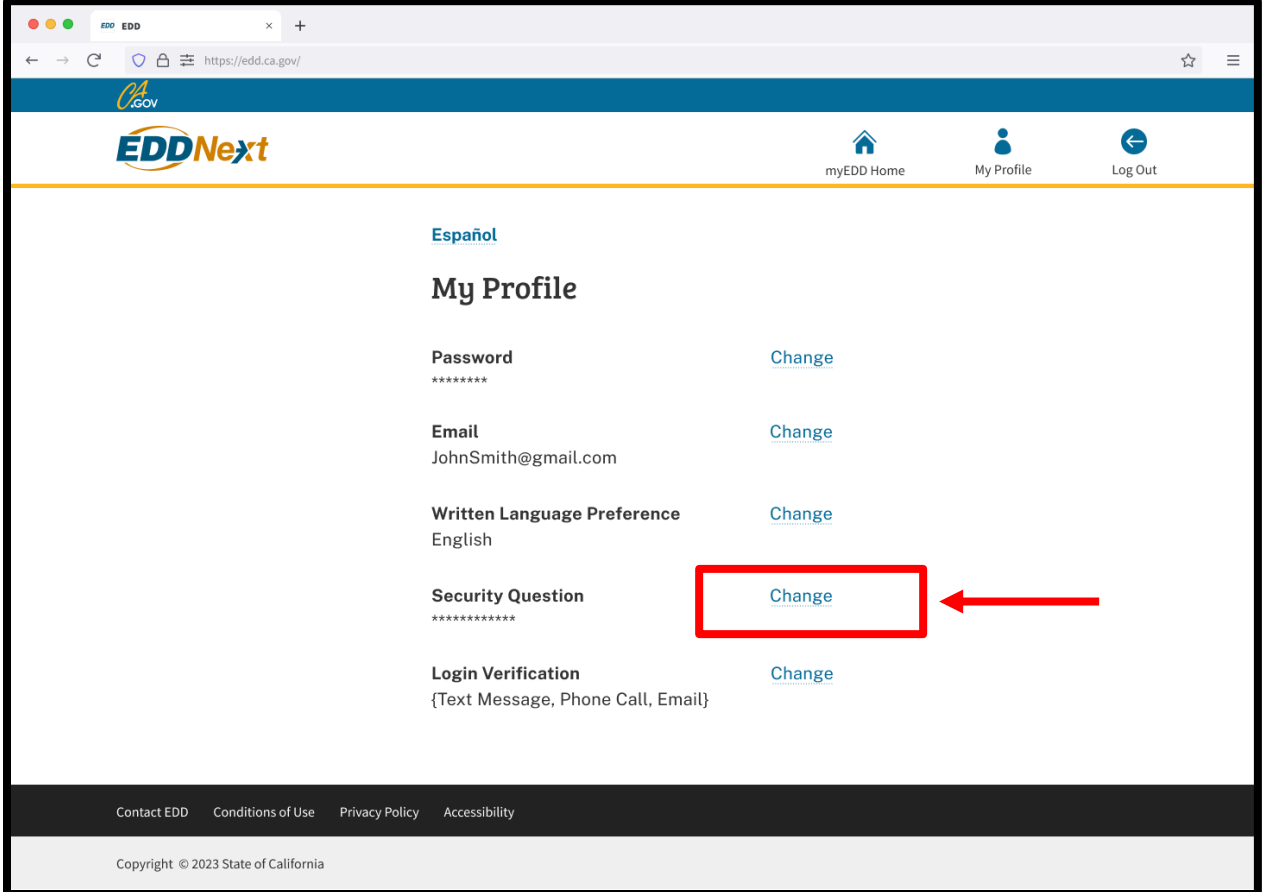

Select **Change** across from the Security Question field to update your security question.

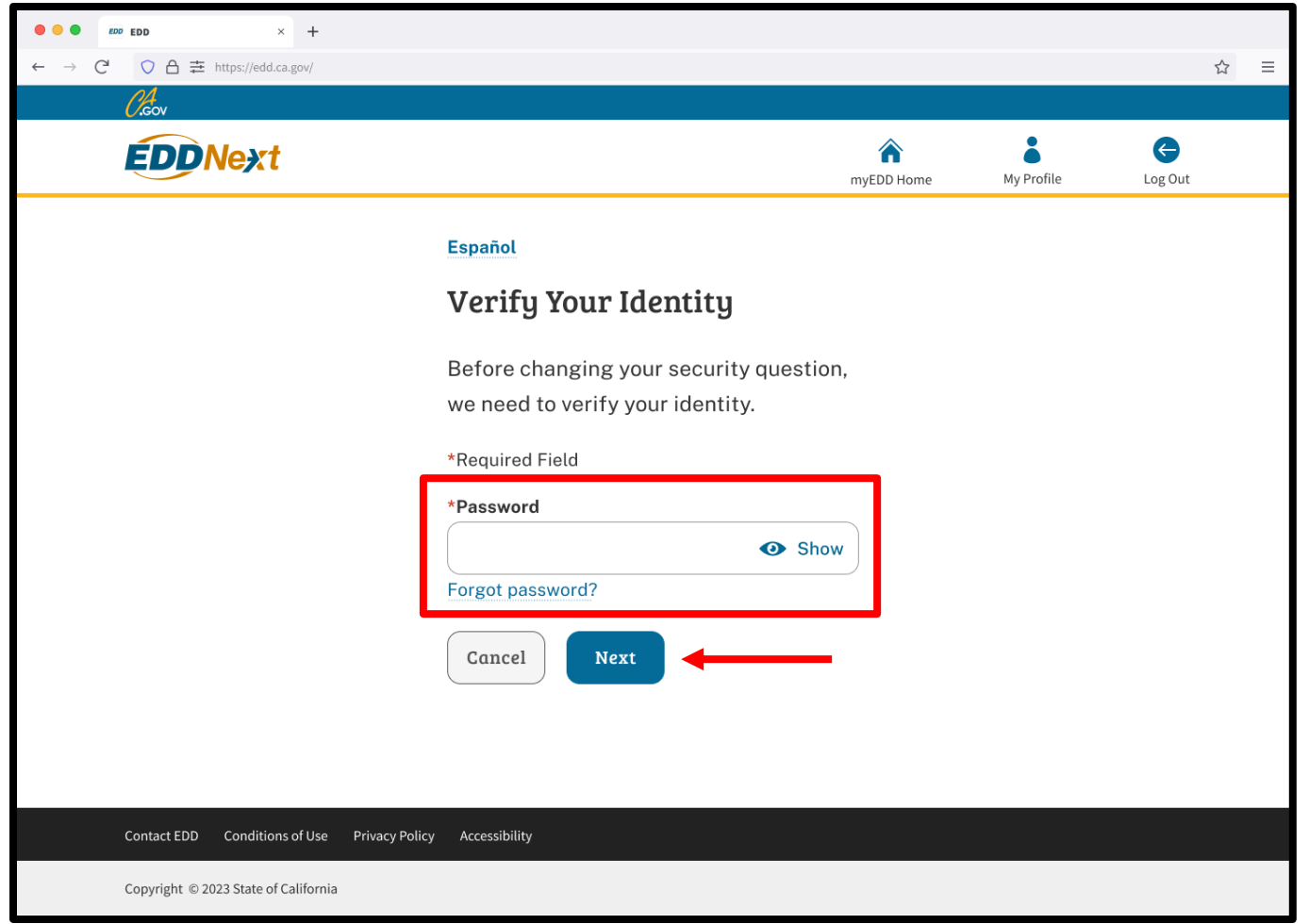

To protect your account, we ask you to verify your identity. Enter your password.

Select **Next**.

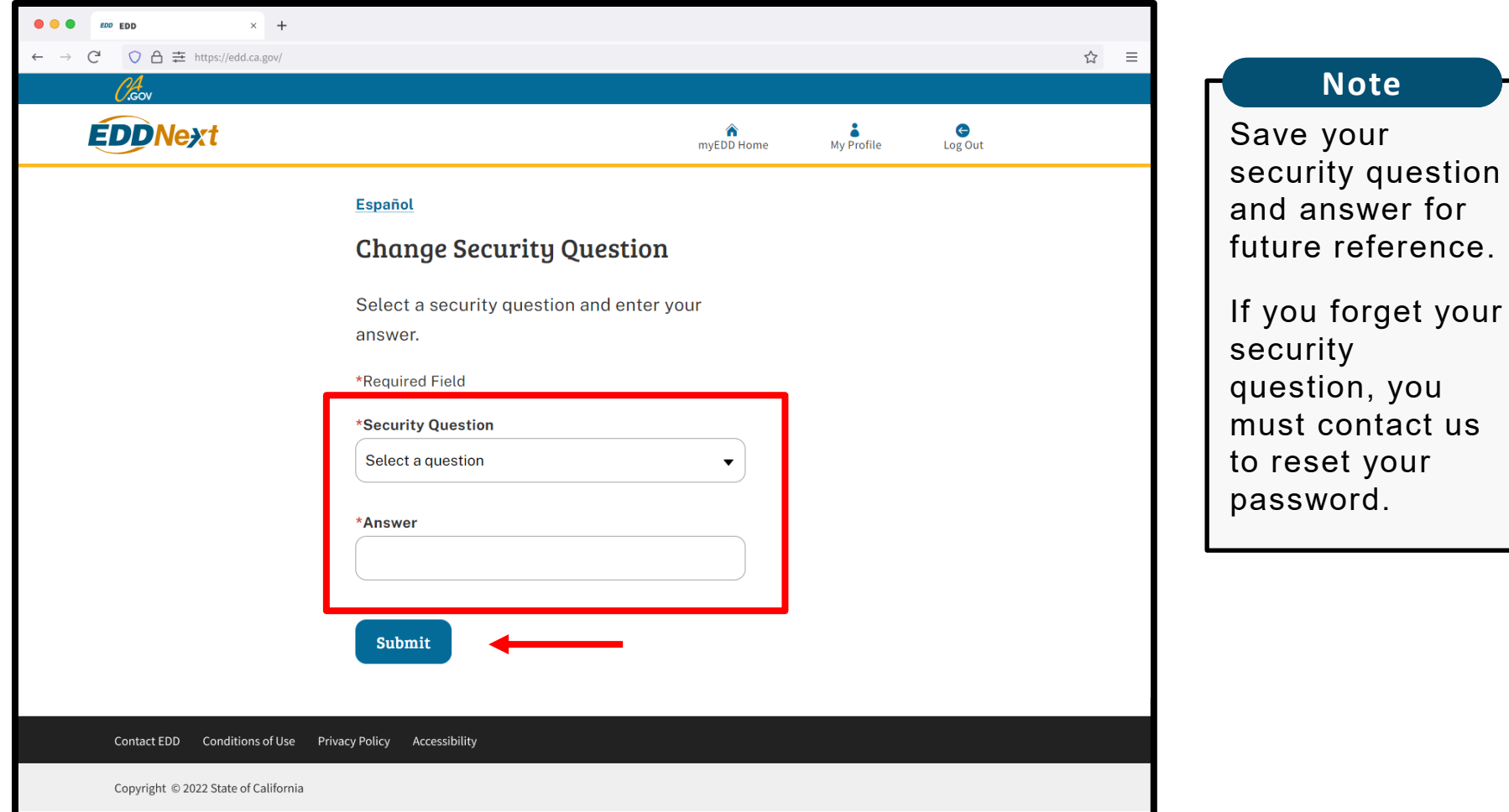

Select a security question and enter your answer.

Select **Submit**.

**Note**

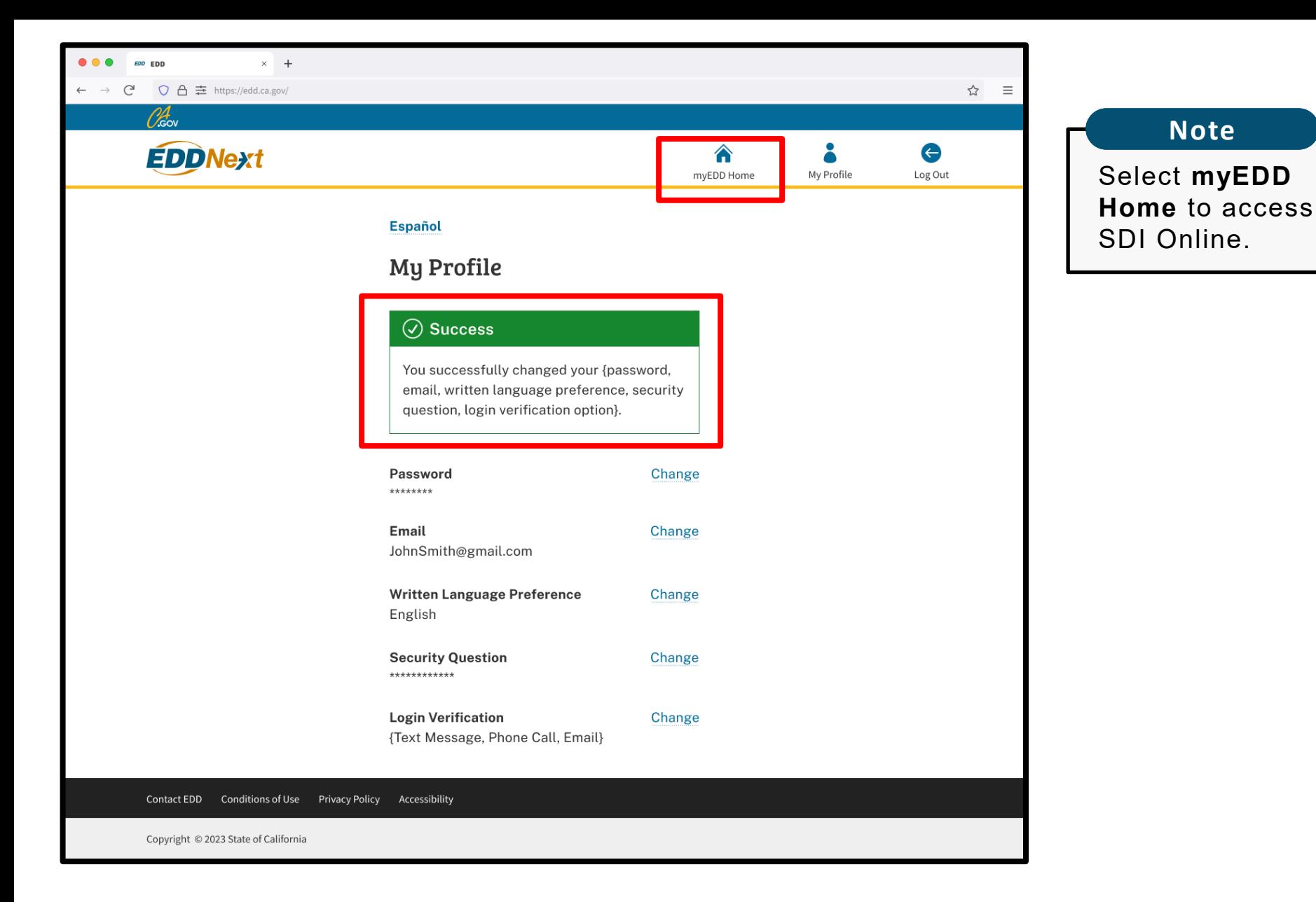

A success message appears to confirm your changes were made successfully.

## <span id="page-38-0"></span>Update Your Verification Options:

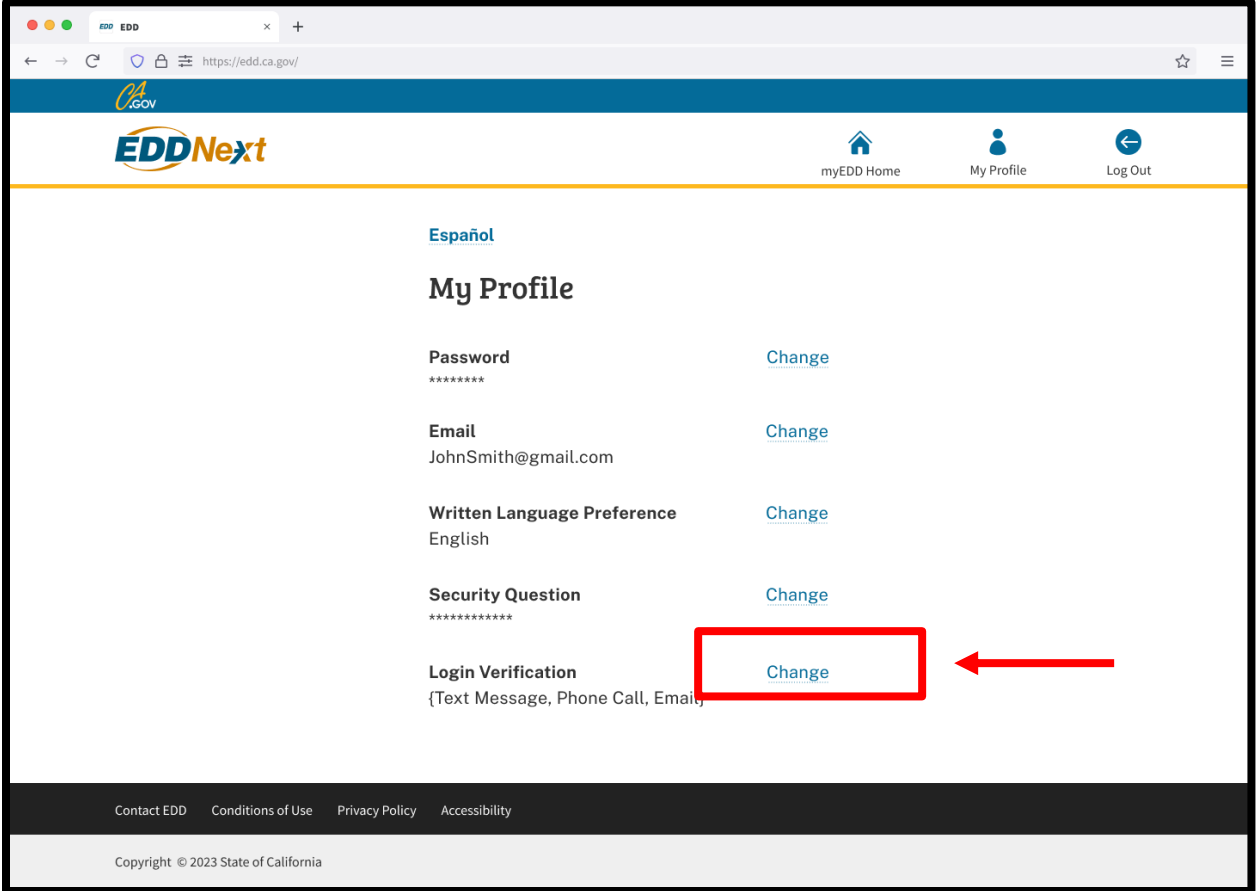

Select **Change** across from the Login Verification field to update your verification option.

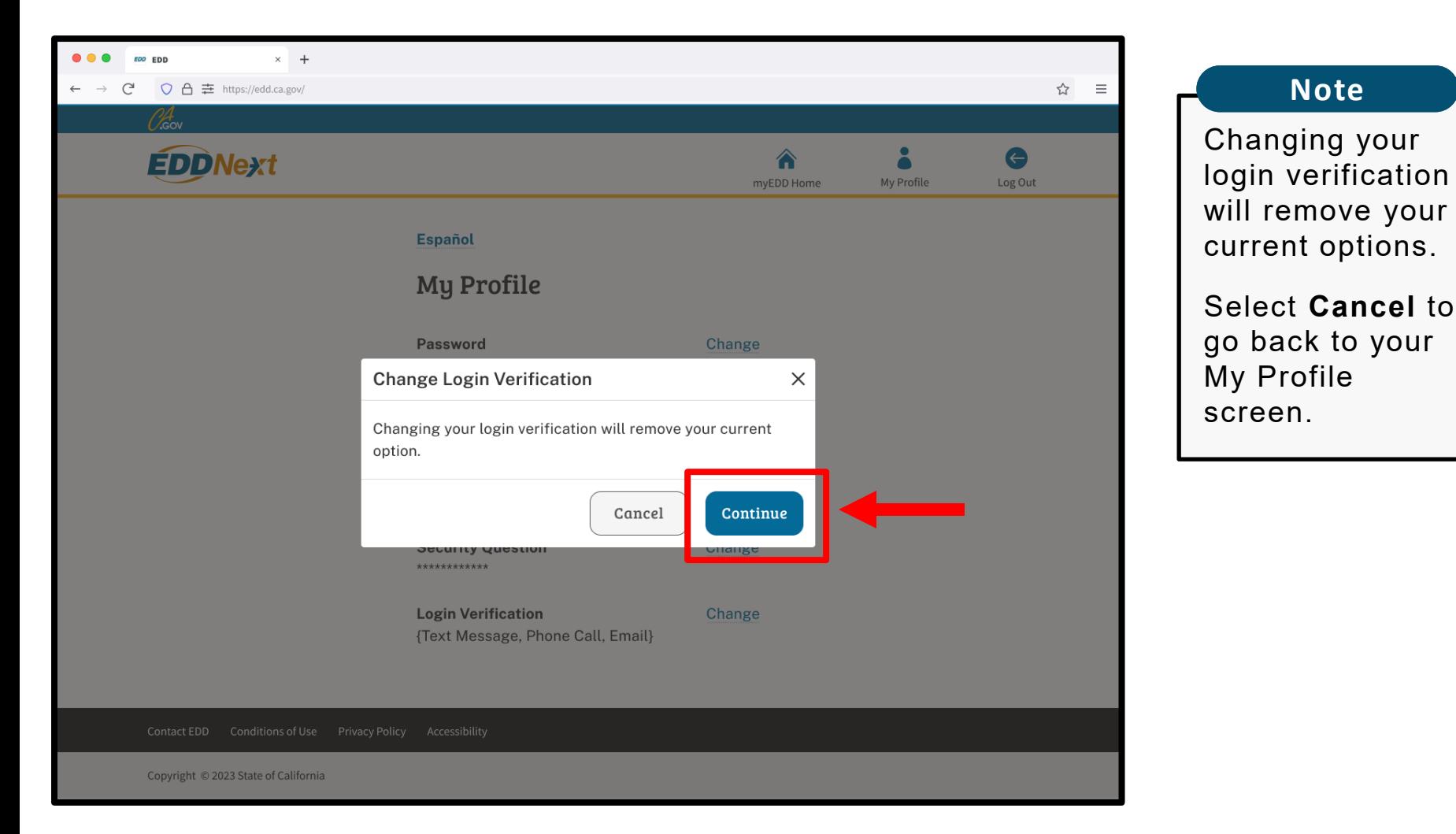

The Change Login Verification screen pops up to confirm you want to make changes to your login verification option.

Select **Continue**.

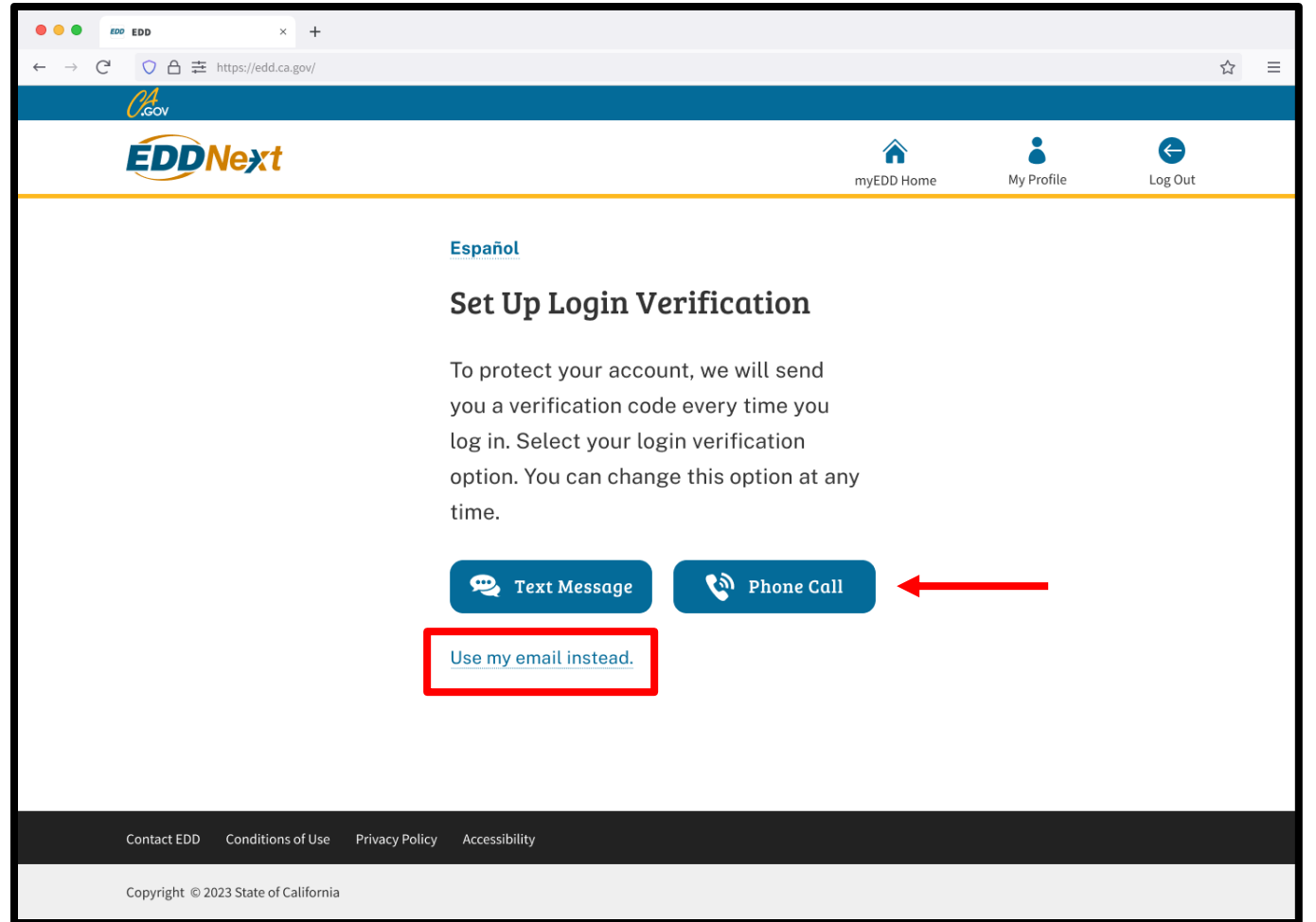

Select the login verification option you want to use to verify your identity every time you log in.

You have the option to verify by text message, phone call, or email.

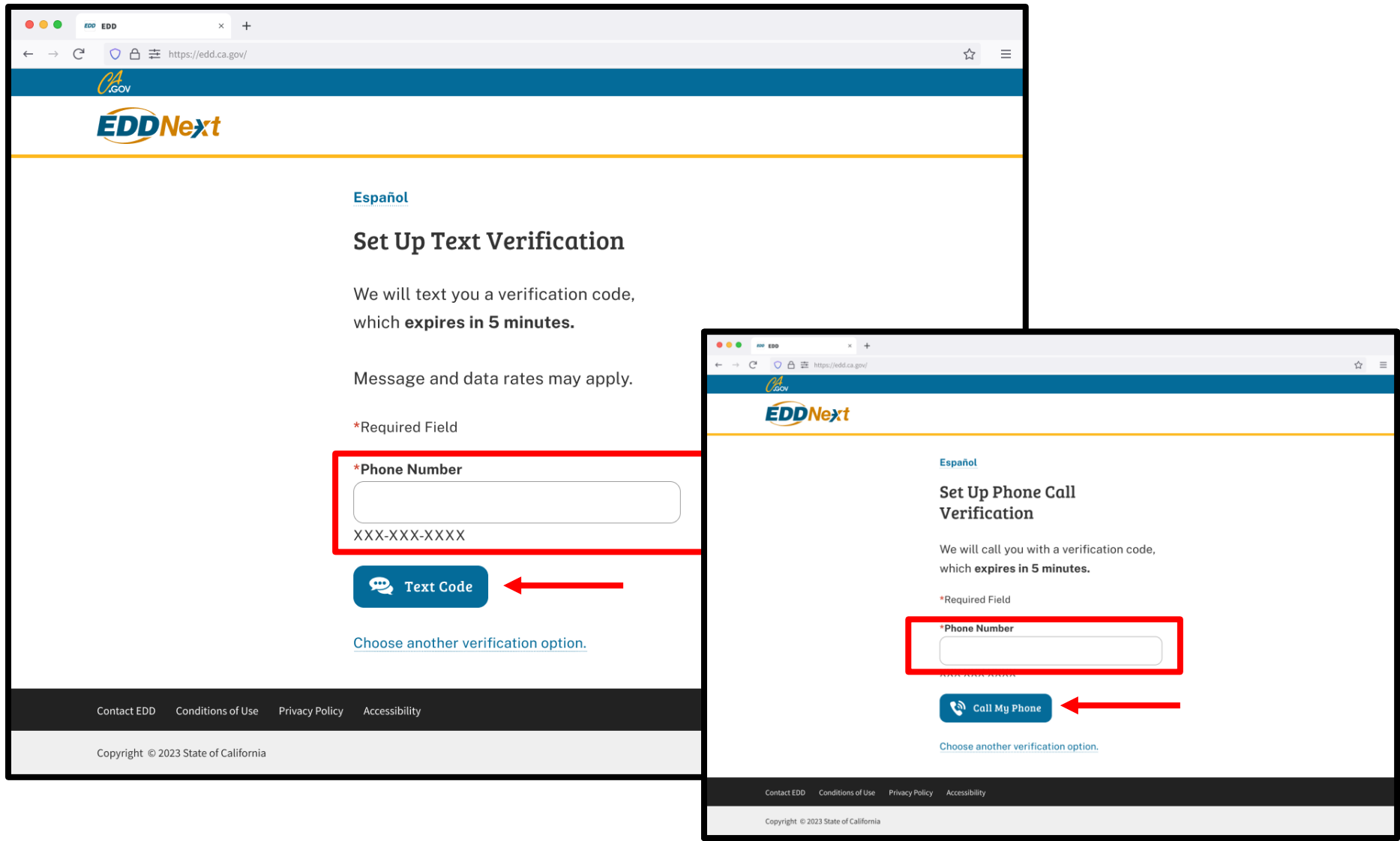

Enter your phone number.

Select **Text Code** or **Call My Phone** and check your phone for a verification code. This code expires in five minutes.

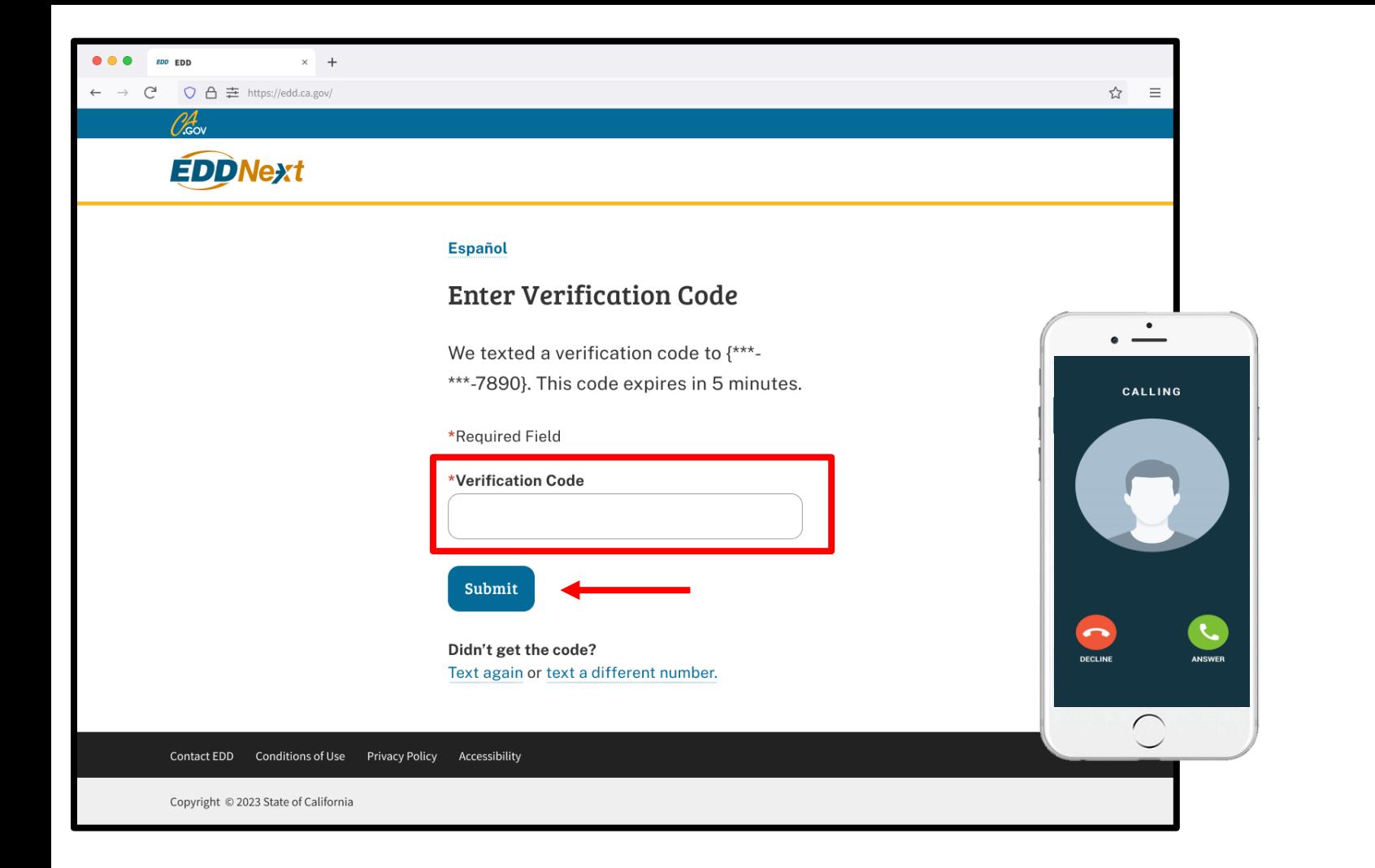

If you picked text message, a code is sent by text. If you picked phone call, a code is sent by automated voice call.

Enter the verification code and select **Submit**.

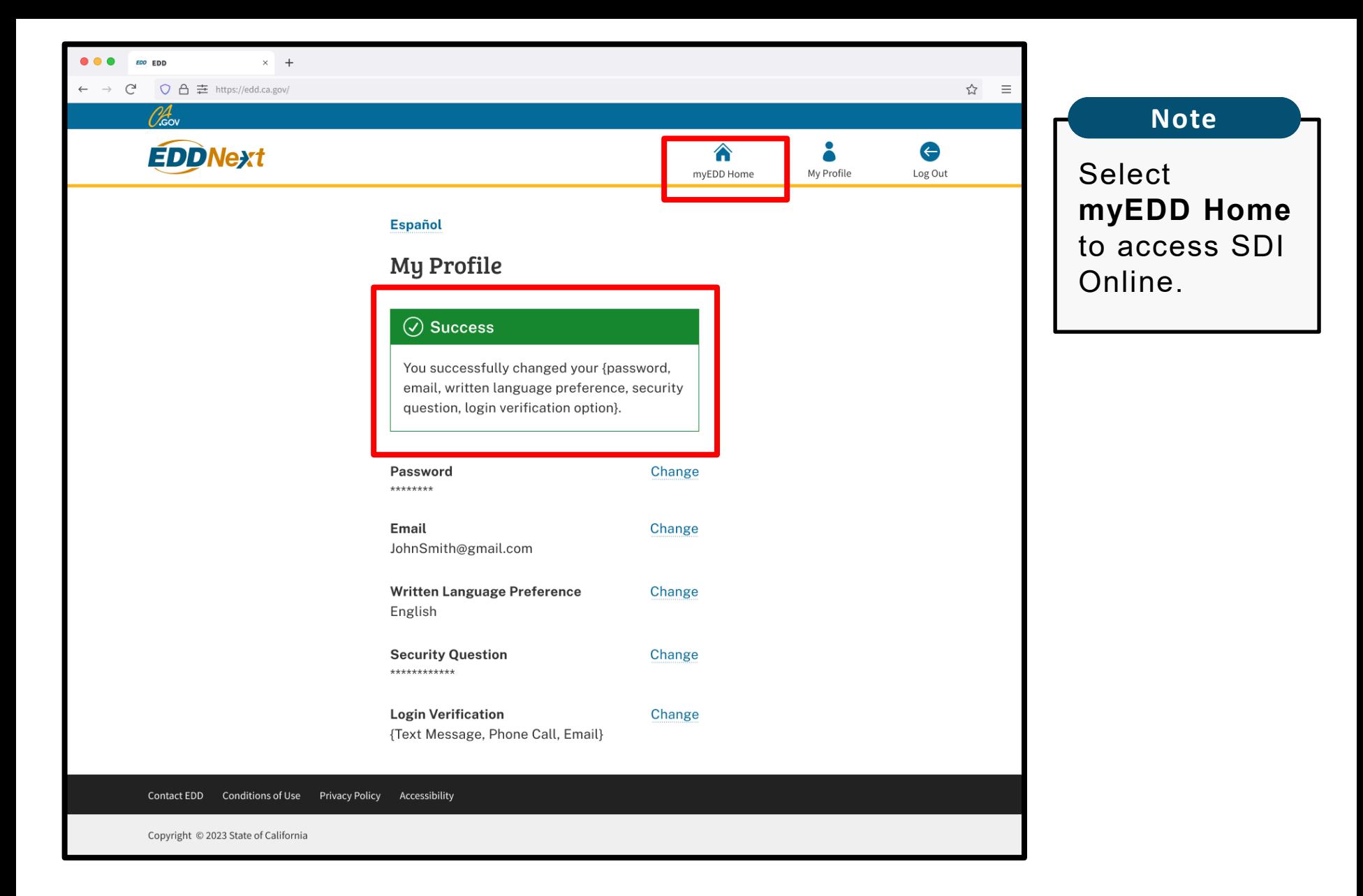

A success message appears to confirm your changes were made successfully.

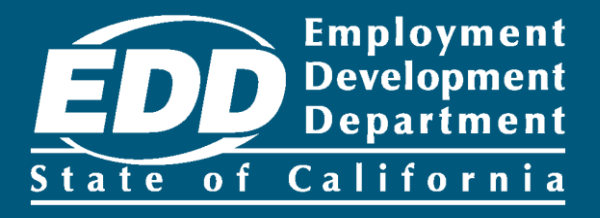

# <span id="page-44-0"></span>Update Your SDI Online Profile

Learn more about how to update your address, phone number, communication and language preferences.

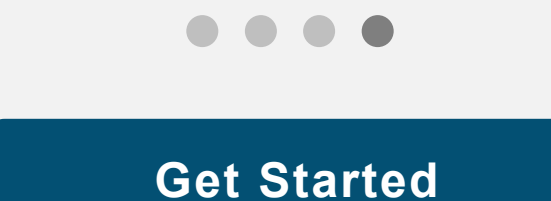

<span id="page-45-0"></span>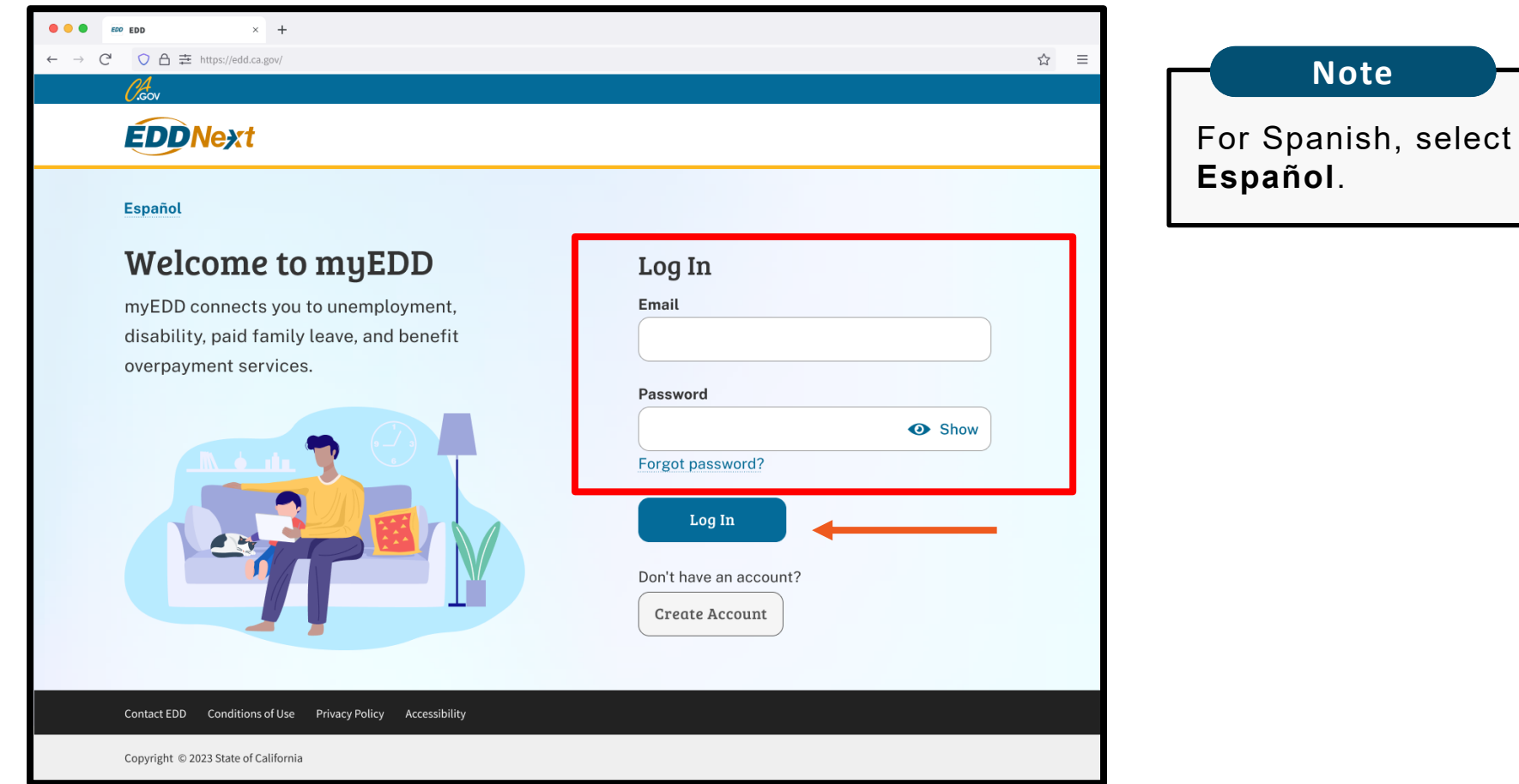

Use myEDD to access SDI Online. To update your SDI Online profile:

- 1. Visit [myEDD](myedd.edd.ca.gov).
- 2. Enter the email and password used to create your myEDD account.
- 3. Select **Log In**.

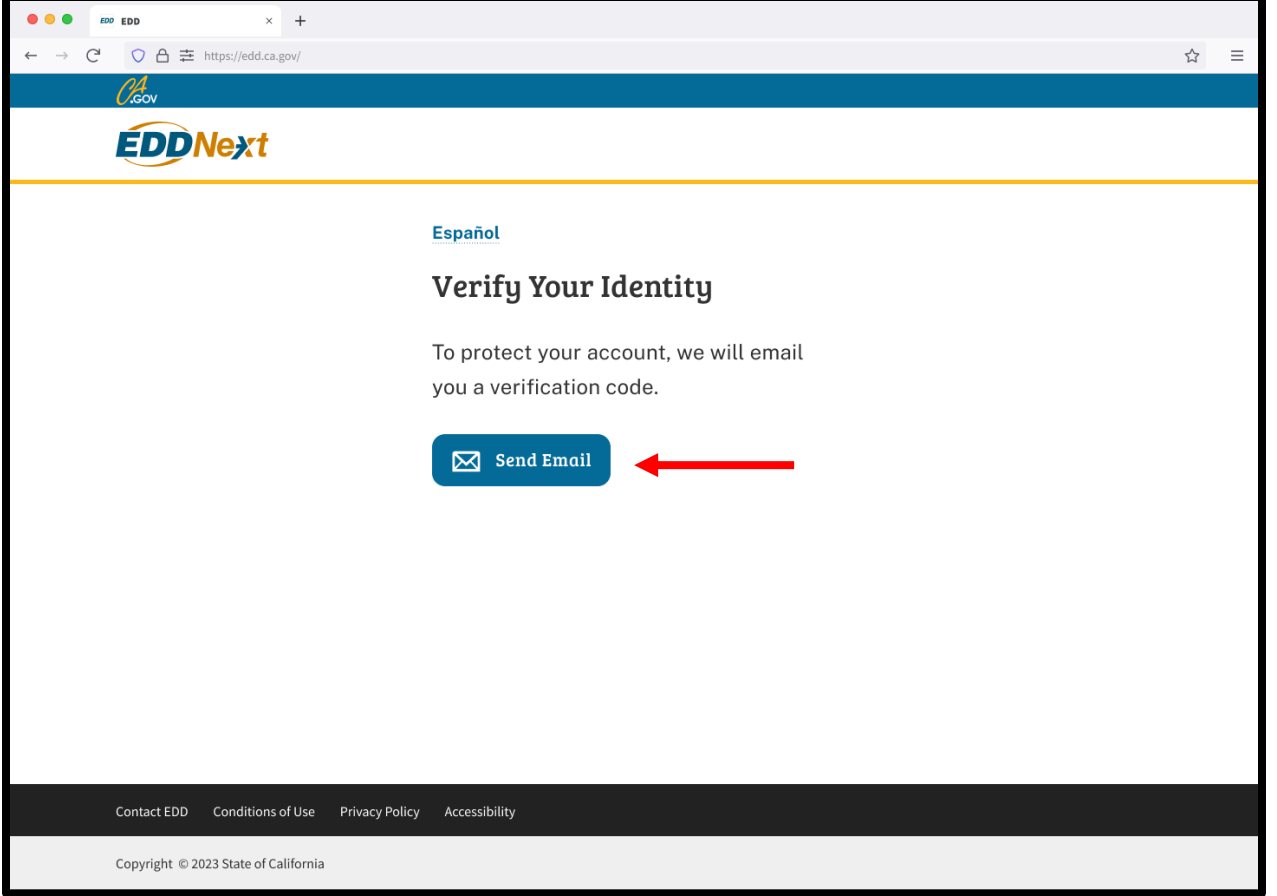

To protect your account, we ask you to verify your identity every time you log in. In this example, the login verification option is by email.

Select **Send Email**.

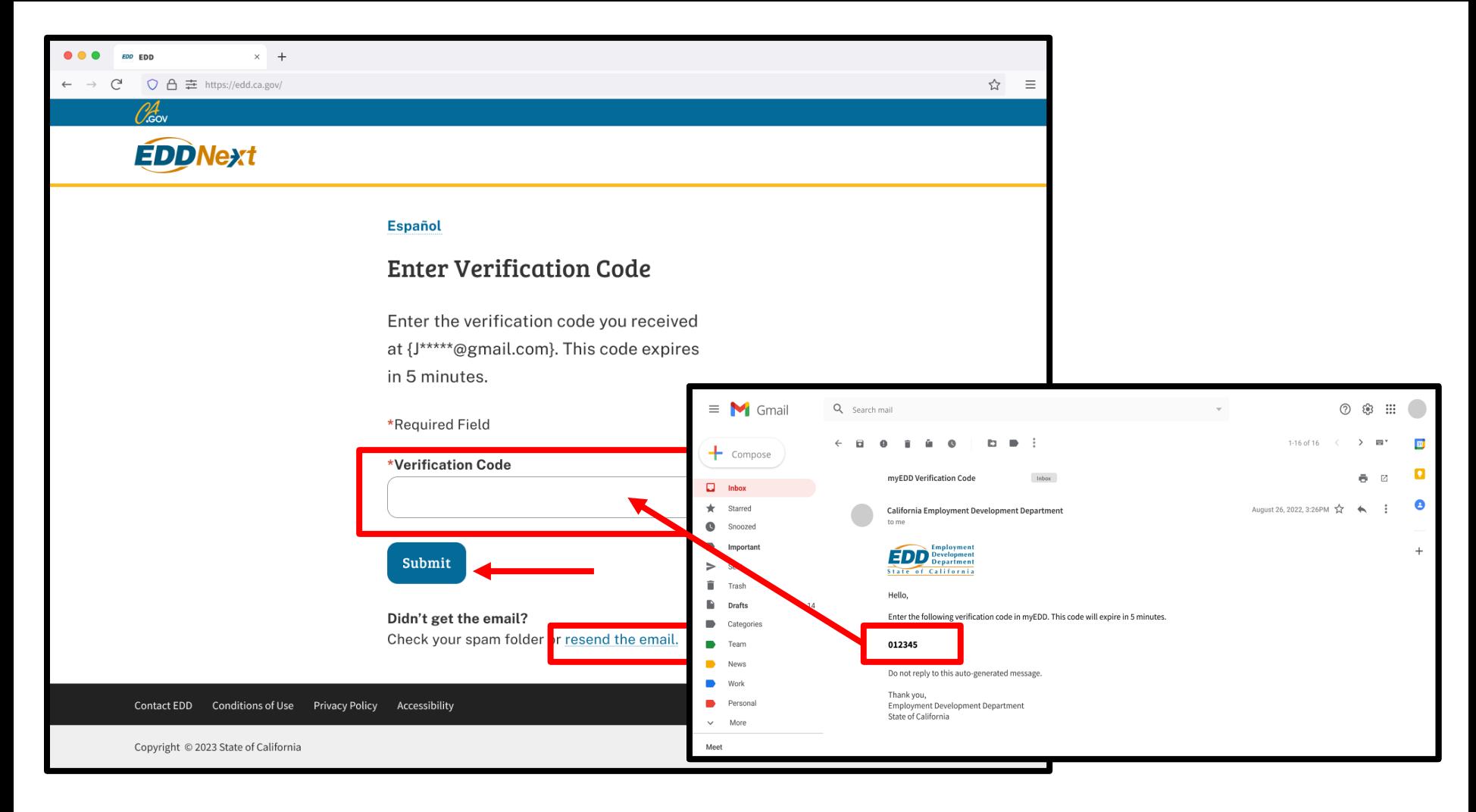

Check your email for your verification code. This code expires in five minutes.

- Enter your verification code and select **Submit**.
- Select **resend the email** if you do not get a code.

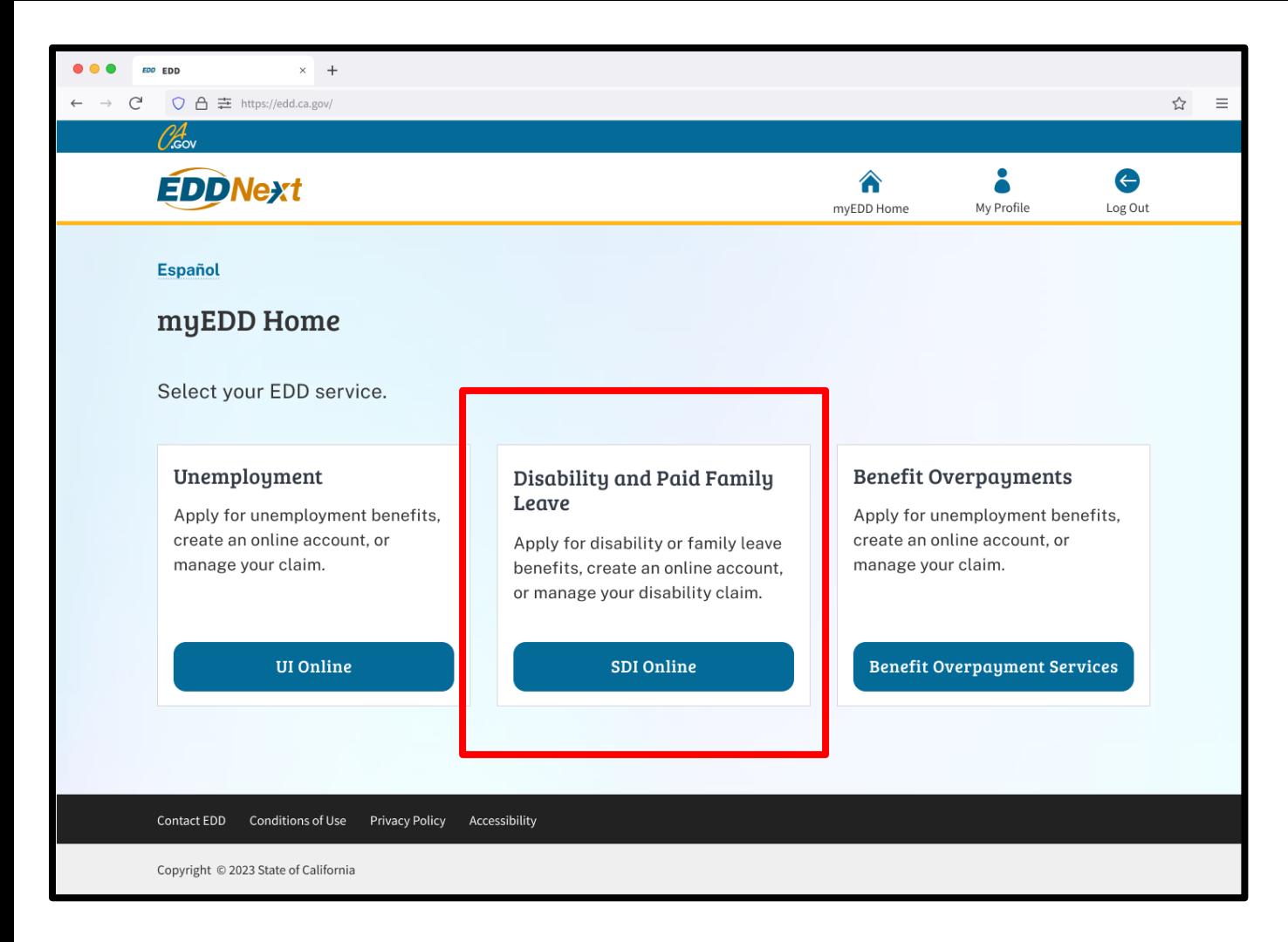

### **Note**

Select **Log Out** in the top right corner of any screen to exit your account.

### Select **SDI Online** to continue.

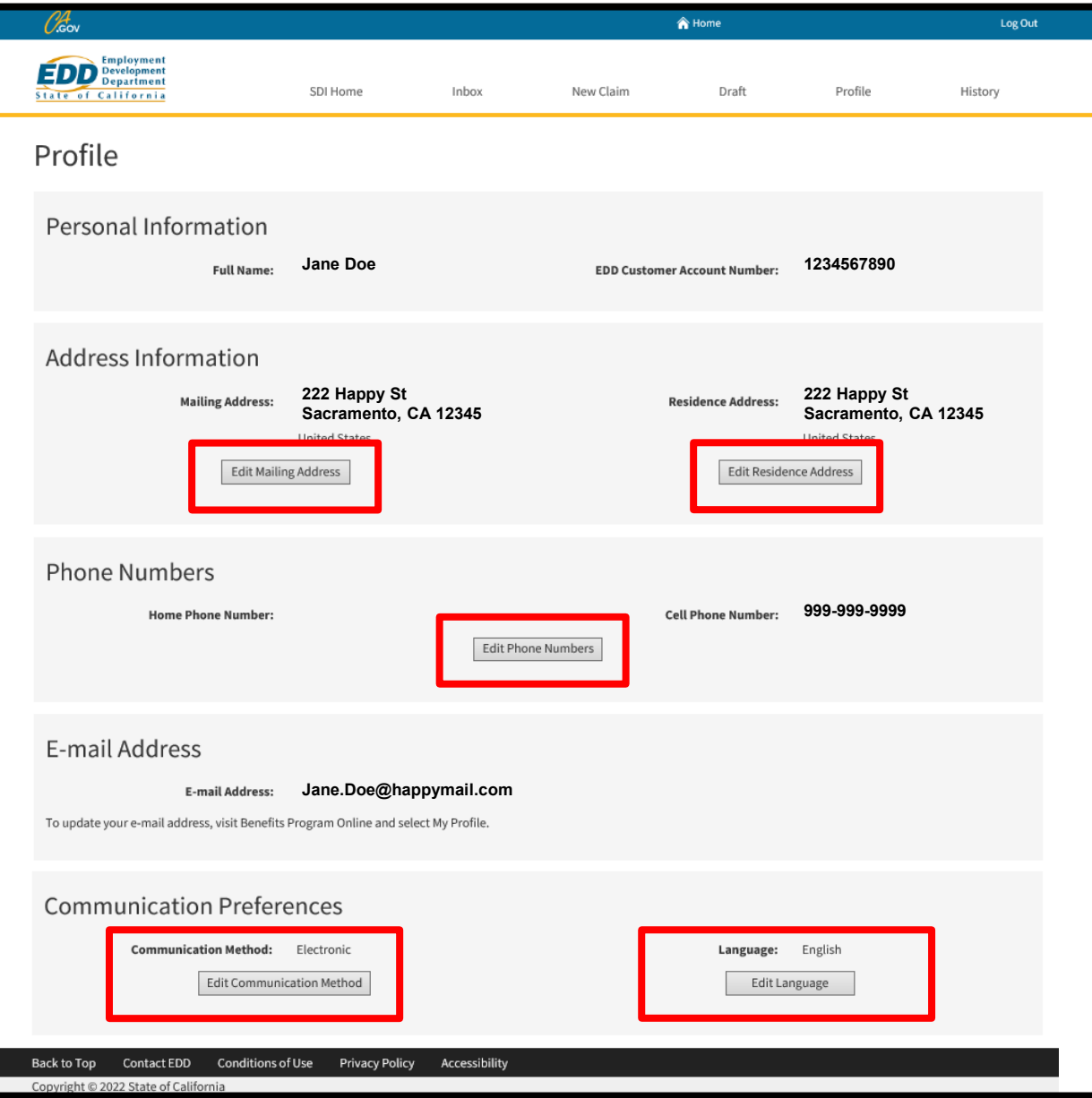

From your SDI Online profile, you can update:

- [Mailing and](#page-50-0)  **residence** address
- [Phone numbers](#page-52-0)
- [Communication](#page-54-0)  method
- Language [preference](#page-56-0)

## <span id="page-50-0"></span>Update Your Mailing/Residence Address:

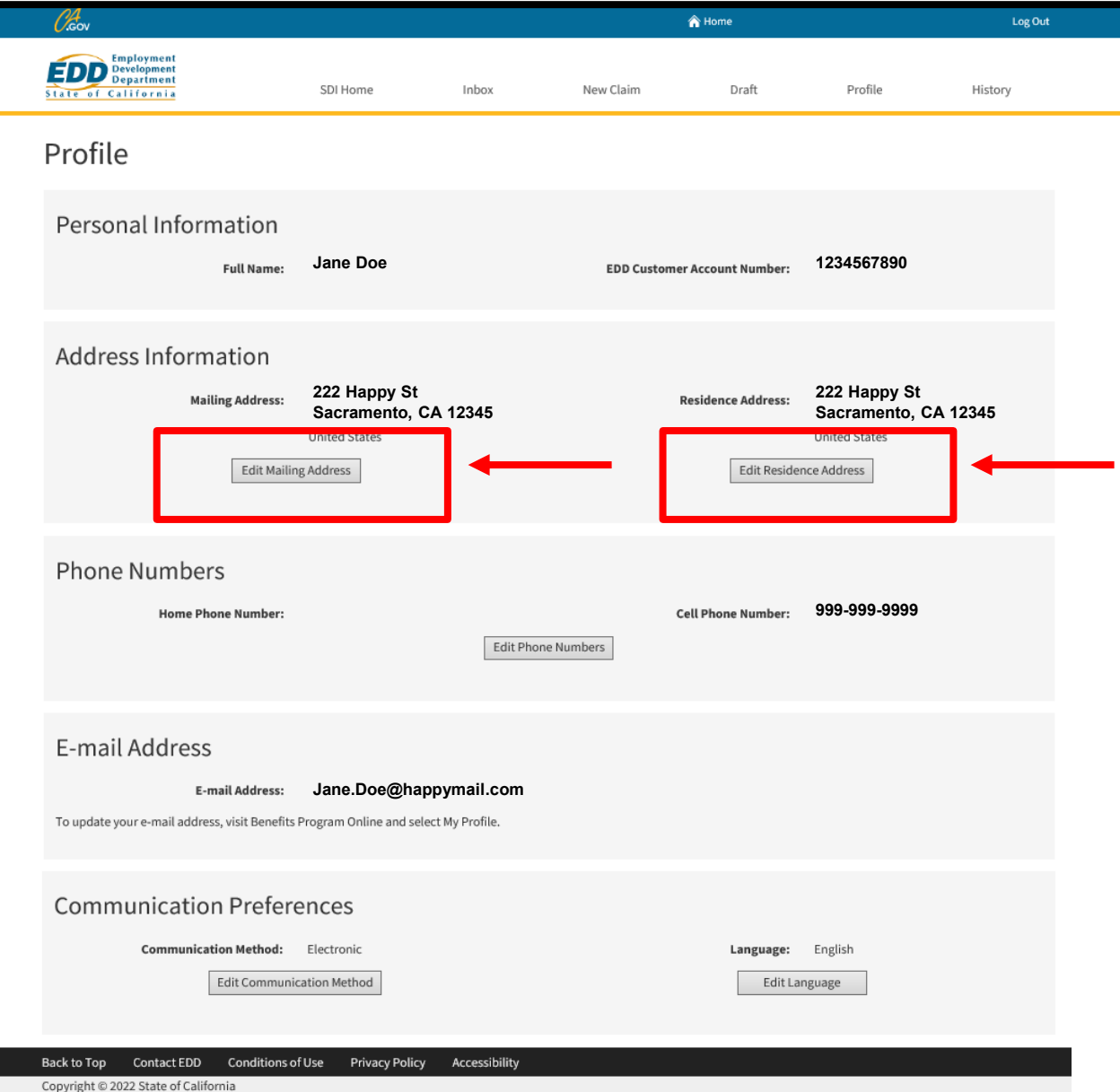

Select **Edit Mailing Address**  or **Edit Residence Address** to update your address information.

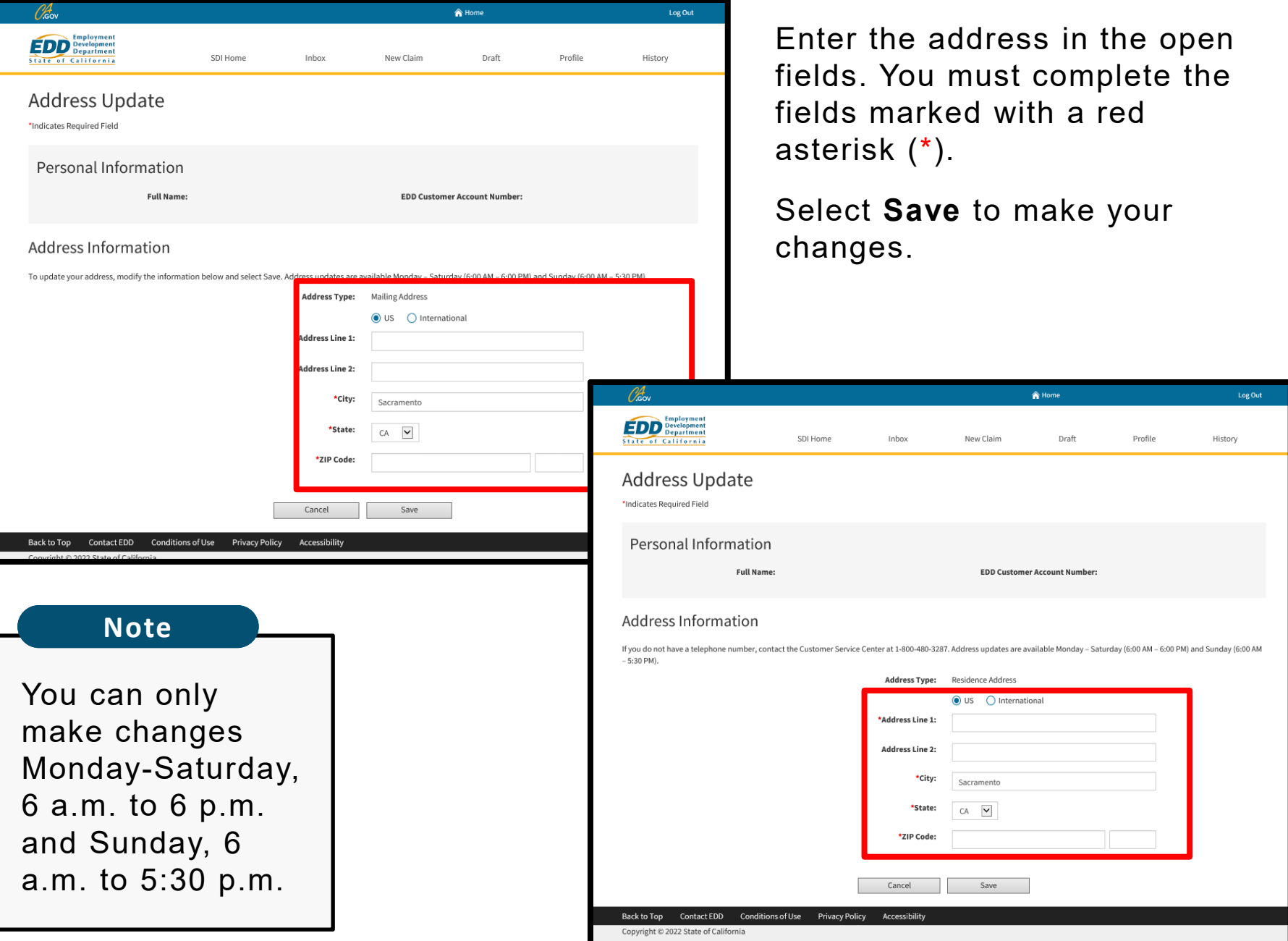

## <span id="page-52-0"></span>Update Your Phone Numbers:

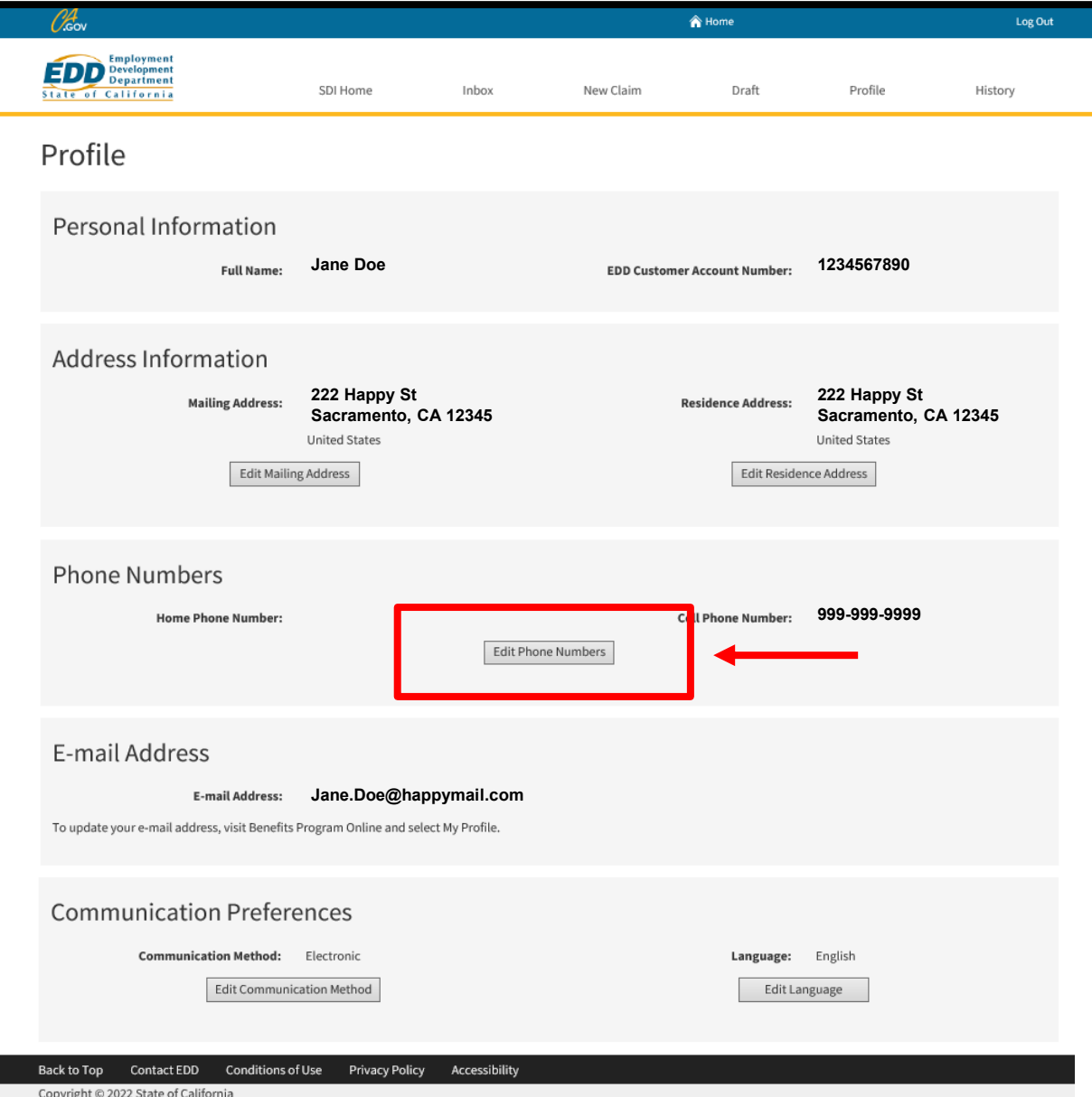

Select **Edit Phone Numbers** under Phone Numbers to update your home or cell phone number.

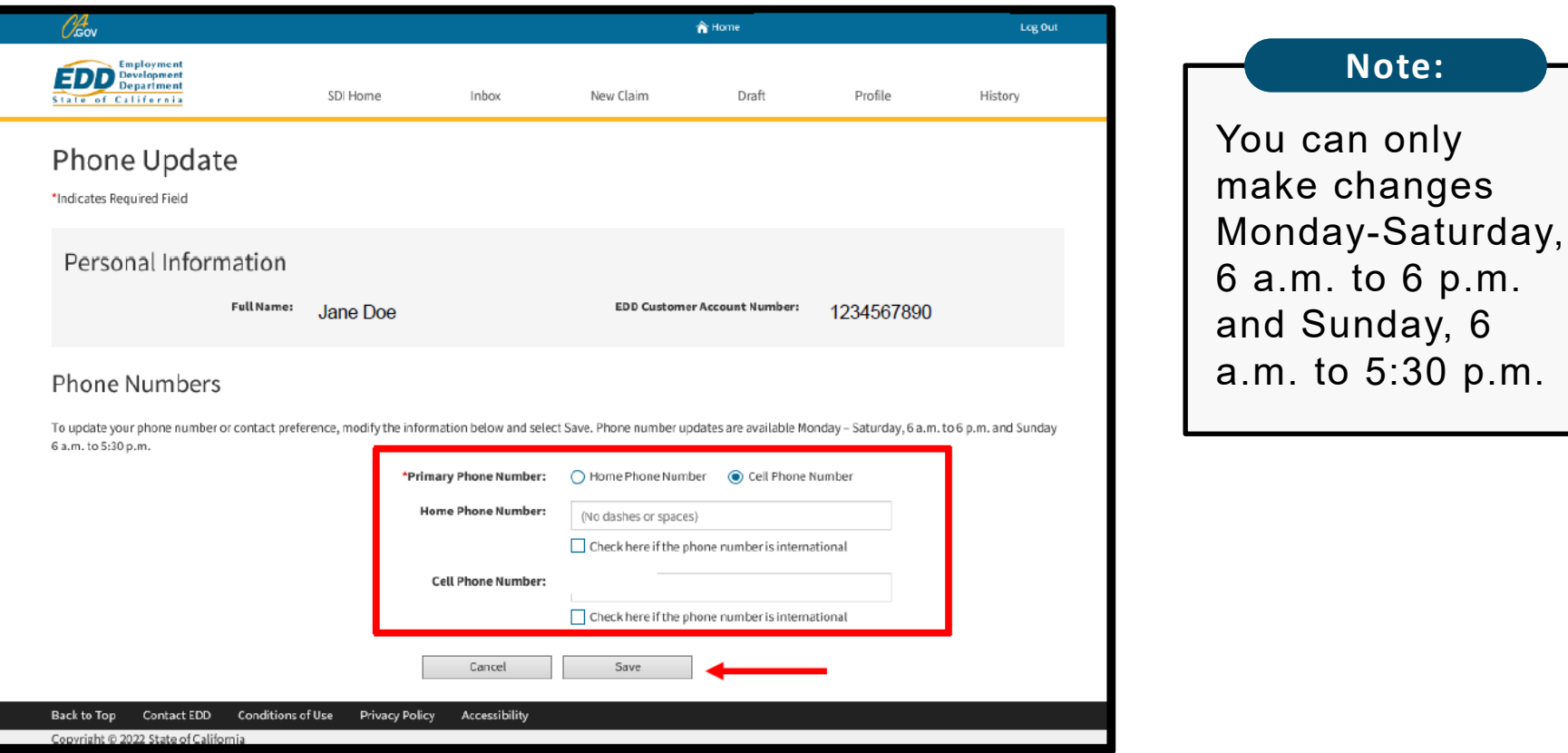

Enter the phone number in the appropriate field. All required fields are marked with a red asterisk (\*).

Select Save to make your changes.

 $p.m.$ 

## <span id="page-54-0"></span>Update Your Communication Preference:

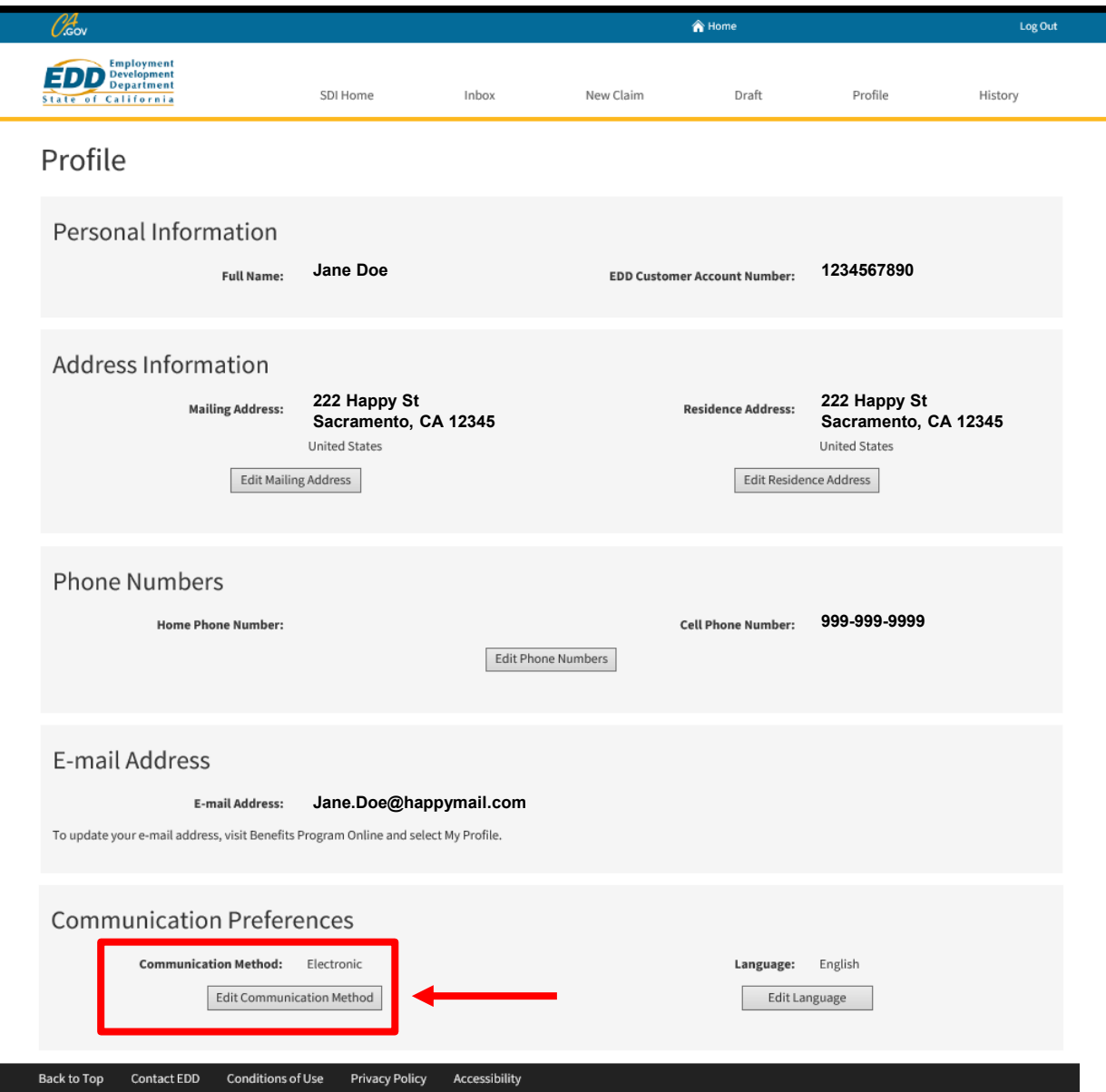

Copyright © 2022 State of California

Select **Edit Communication Method** under Communication Preferences to update how you want us to communicate with you (by email or mail).

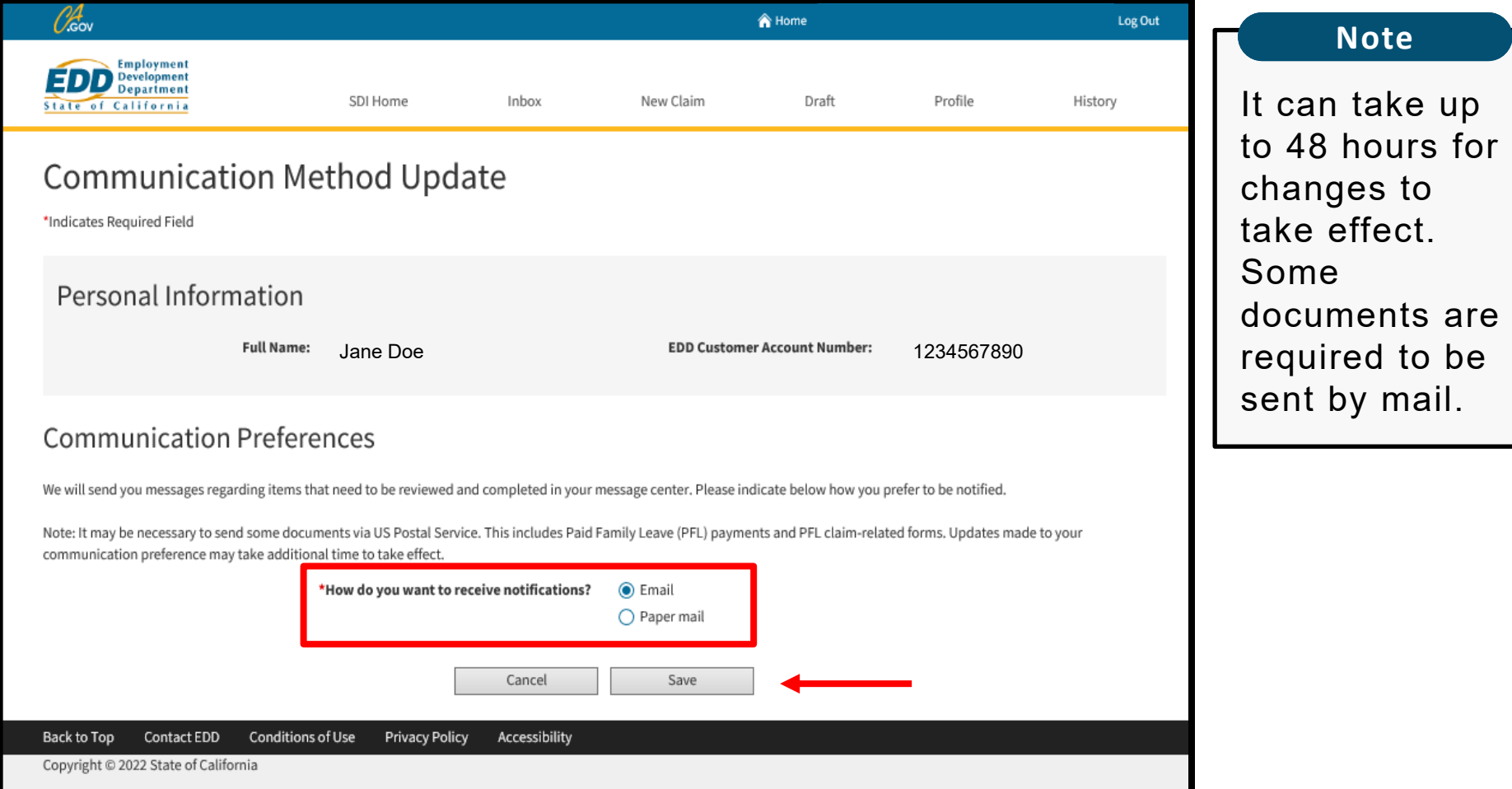

We send messages that you need to review or act on. Select how you want to be notified.

Select **Save** to make your changes.

## <span id="page-56-0"></span>Update Your Language Preference:

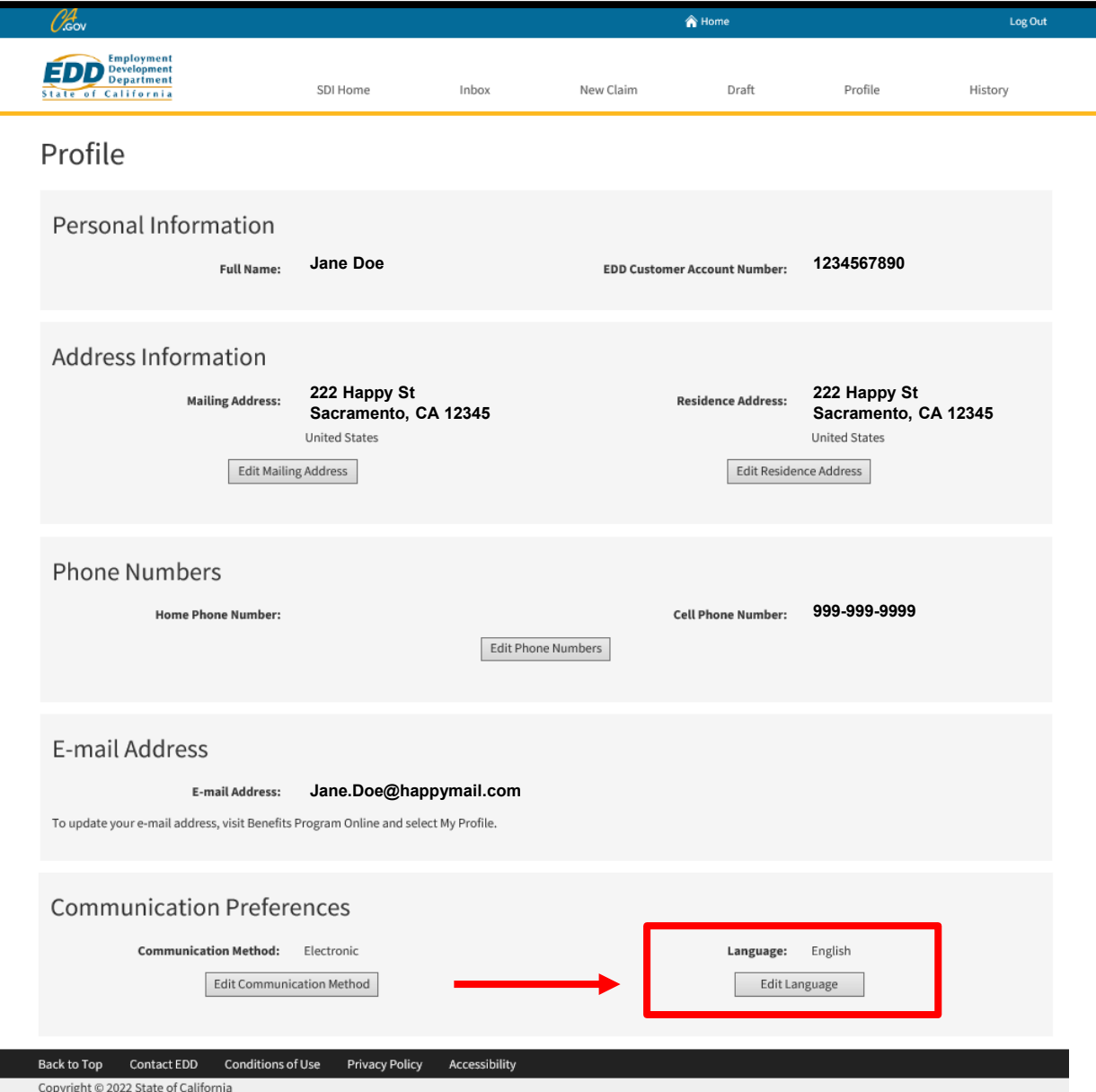

Select **Edit Language** under **Communication** Preferences to update how you want us to communicate with you (by email or mail).

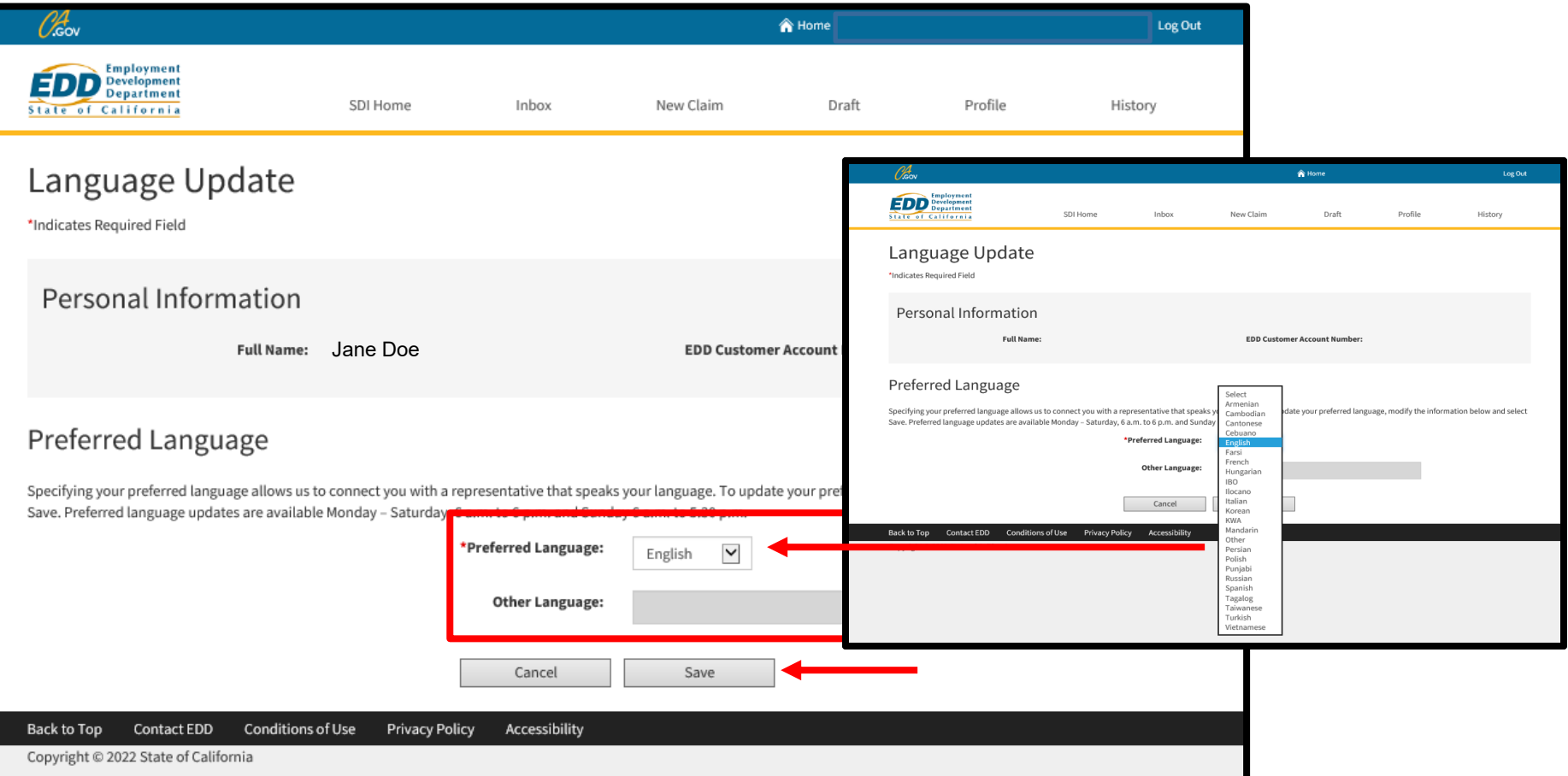

Select your preferred language. We do our best to connect you with a representative that speaks your language.

**Note:** We can also connect you with an interpreter when requested.

Select **Save** to make your changes.

**Note**

You can only make changes Monday-Saturday, 6 a.m. to 6 p.m. and Sunday, 6 a.m. to 5:30 p.m.

## **CONTACT US**

Disability Insurance: 1-800-480-3287 Paid Family Leave: 1-877-238-4373

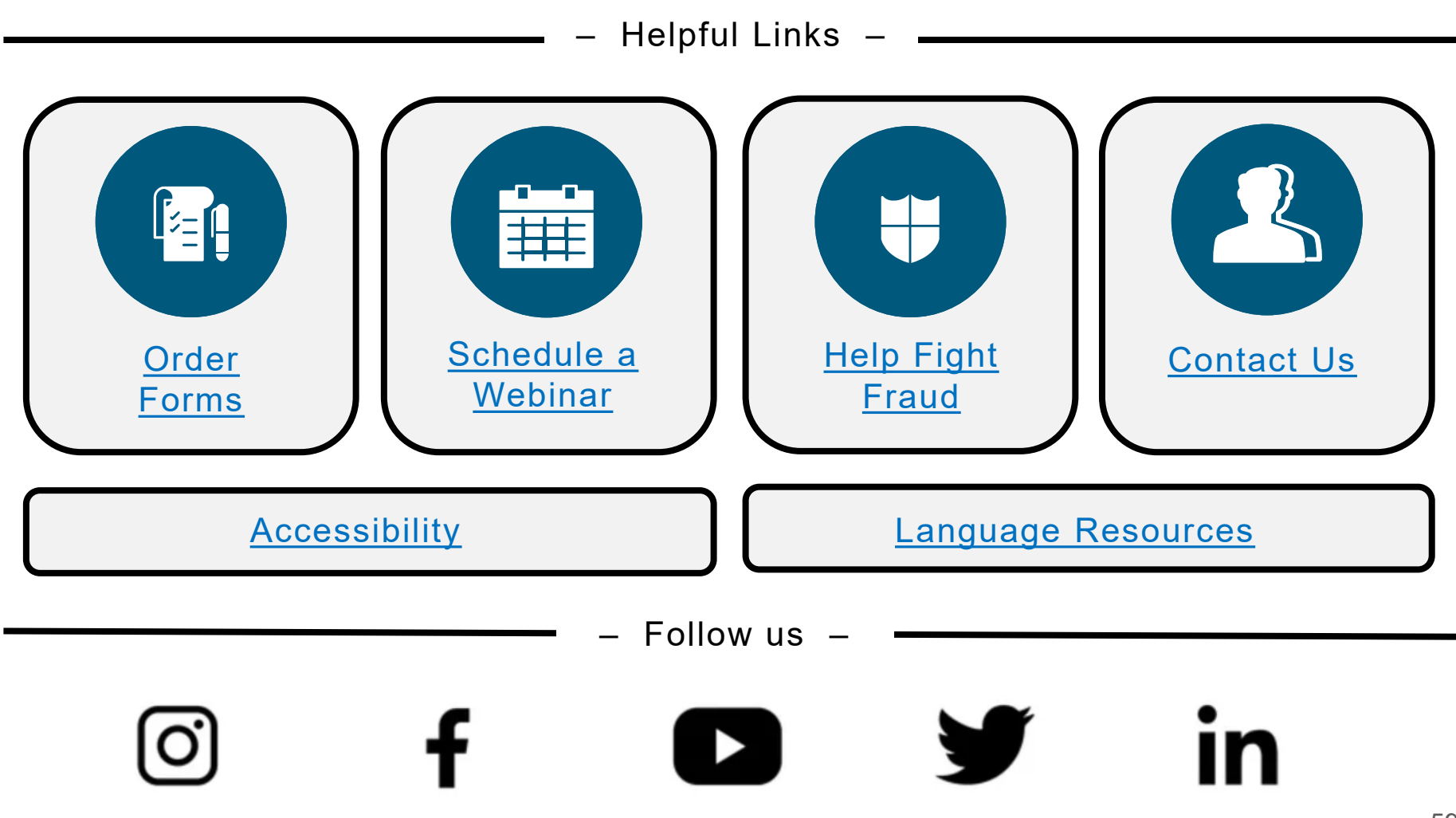

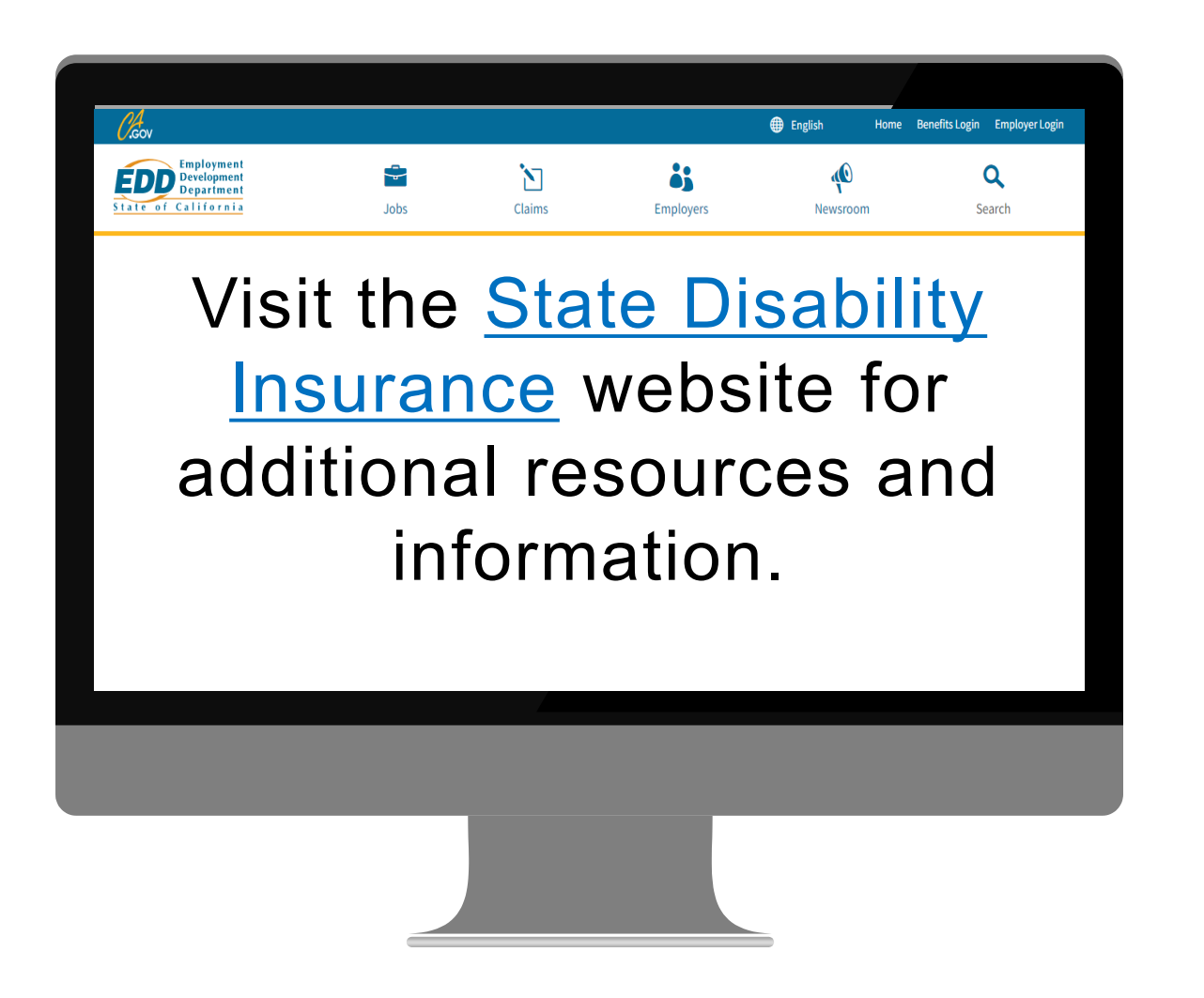

The EDD is an equal opportunity employer/program. Auxiliary aids and services are available upon request to individuals with disabilities. Requests for services, aids, and alternate formats need to be made by calling 1-866-490-8879 (voice), or through the California Relay Service at 711.